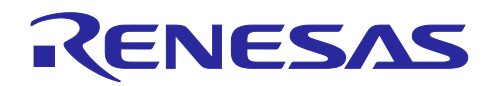

# e² studio

Linux 用 e²studio クイックスタートガイド

# 1. 概要

このガイドでは Linux Host の PC 向け e² studio Linux 用 のインストール方法、関連ツールチェーンの インストールと e² studio への登録方法を説明しています。このガイドでは Linux 環境上 e² studio を使っ てルネサス製 MCU/MPU 向けソフトウェア開発している方で、Ubuntu の基本的な操作を習得済の方を対 象としています。このガイドではインストールから環境構築までを解説しています。e²studio を起動した 後の操作方法は Windows 用と変わりありませんので、操作方法については e²studio の製品ページ (<https://www.renesas.com/e2studio>)より以下のタイトルの Windows 用のクイックスタートガイドをご 参照ください。

タイトル:「e² studio クイックスタートガイド [RX/RL78/RH850/RISC-V MCU](https://www.renesas.com/jp/ja/document/mat/e-studio-quick-start-guide-rxrl78rh850risc-v-mcu-family) ファミリ向け」

# 2. e² studio Windows 用との違い

e² studio Linux 用は Windows 用と比べて、以下の違いがあります。

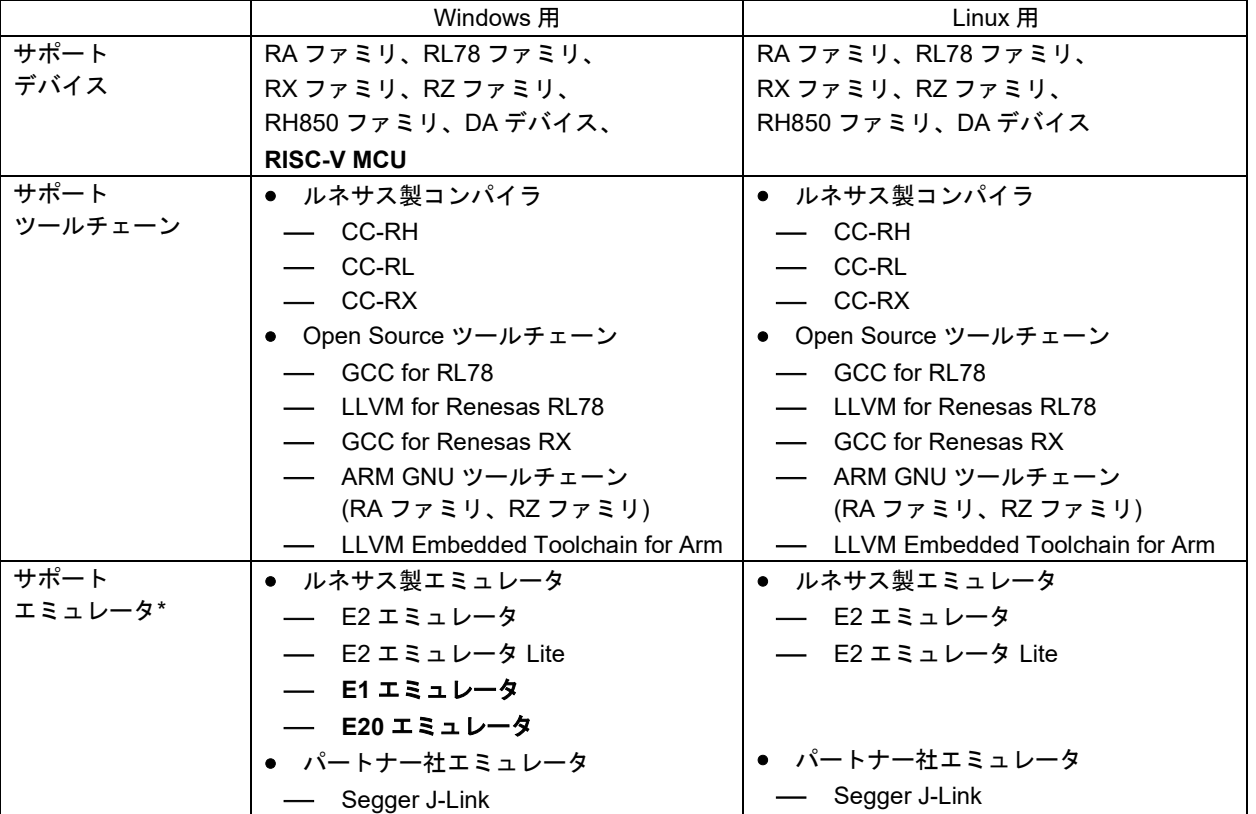

表 1 e<sup>2</sup> studio のサポート対象範囲: Windows 用、Linux 用 (2024-04 基準)

注:各デバイス・ファミリに対応するエミュレータについては、表2に示す各ファミリ向け e2 studio 製品ページの「詳細情報」を ご参照ください。e² studio でサポートする DA デバイス情報は e2 studio 製品ページのターゲットデバイスをご参照ください。

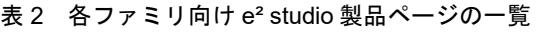

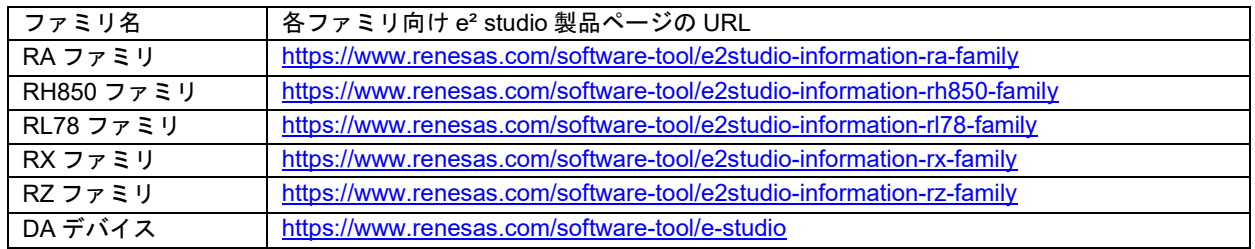

### 3. 動作環境

本クイックスタートガイドは、以下の動作環境で作成しています。

- 統合開発環境 e<sup>2</sup> studio 2024-04 Linux 用: <https://www.renesas.com/software-tool/e-studio>
- Ubuntu Desktop 22.04 LTS: <https://ubuntu.com/download/desktop>

#### 4. インストール

4.1 インストーラのダウンロード

RL78 ファミリ、RX ファミリ、RZ ファミリ、RH850 ファミリ、DA デバイスをご利用する場合は、Linux 用 e² studio を以下の製品ページからダウンロードしてください。

<https://www.renesas.com/software-tool/e-studio>

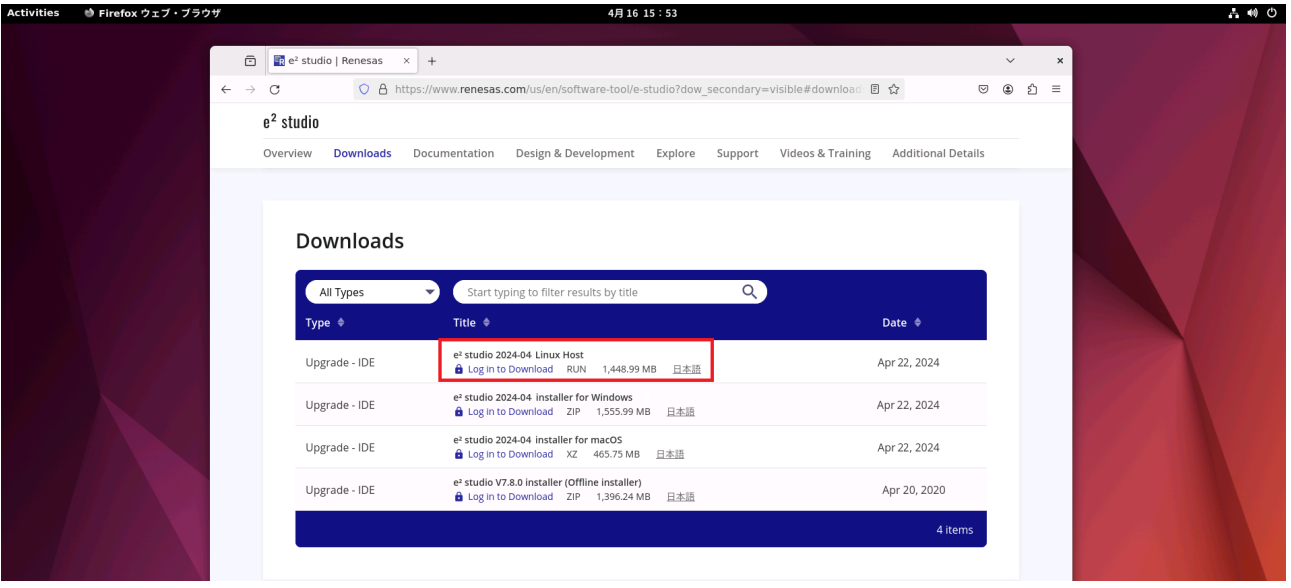

図 1 e² studio 製品ページ

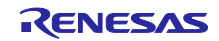

RA ファミリマイコンのユーザ向けには、ルネサス GitHub ウェブページの RA ファミリ向け FSP (Flexible Software Package)ページで、ご利用予定の FSP バージョンタグページからプラットフォームイ ンストーラをお薦めします。ルネサス GitHub ページは以下になります。

# <https://github.com/renesas/fsp>

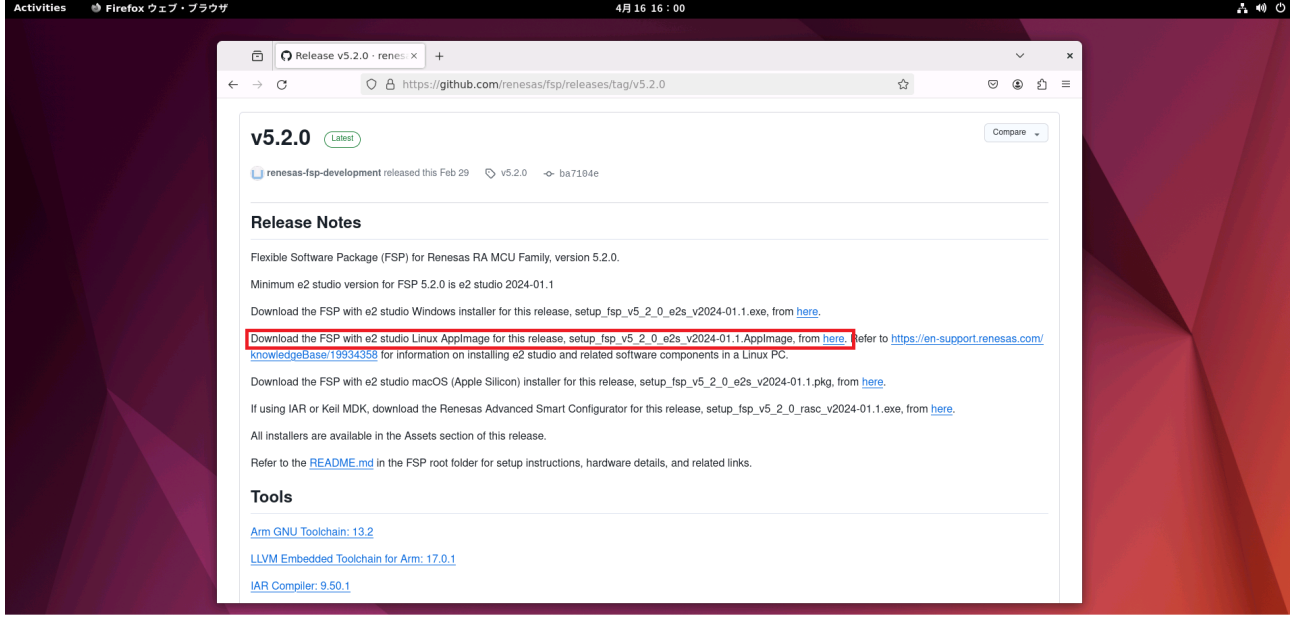

図 2 RA ファミリ向け FSP (Flexible Software Package) ページ (例 v5.2.0 タグページ)

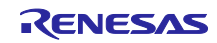

# 4.2 必須ライブラリのインストール

e² studio Linux 用の動作では、以下の Linux 向けライブラリが必要です。

- Python ライブラリバージョン 2.7
- Python ライブラリバージョン 3.10 (Ubuntu LTS 20.24 上 e²studio 2023-07 以降のバージョンを実行する場合)
- New curses ライブラリバージョン 5

ターミナルから以下のコマンドを入力してインストールしてください。

sudo add-apt-repository ppa:deadsnakes/ppa

sudo apt update

sudo apt install libpython2.7 libncurses5 libncurses5:i386

sudo apt install libpython3.10

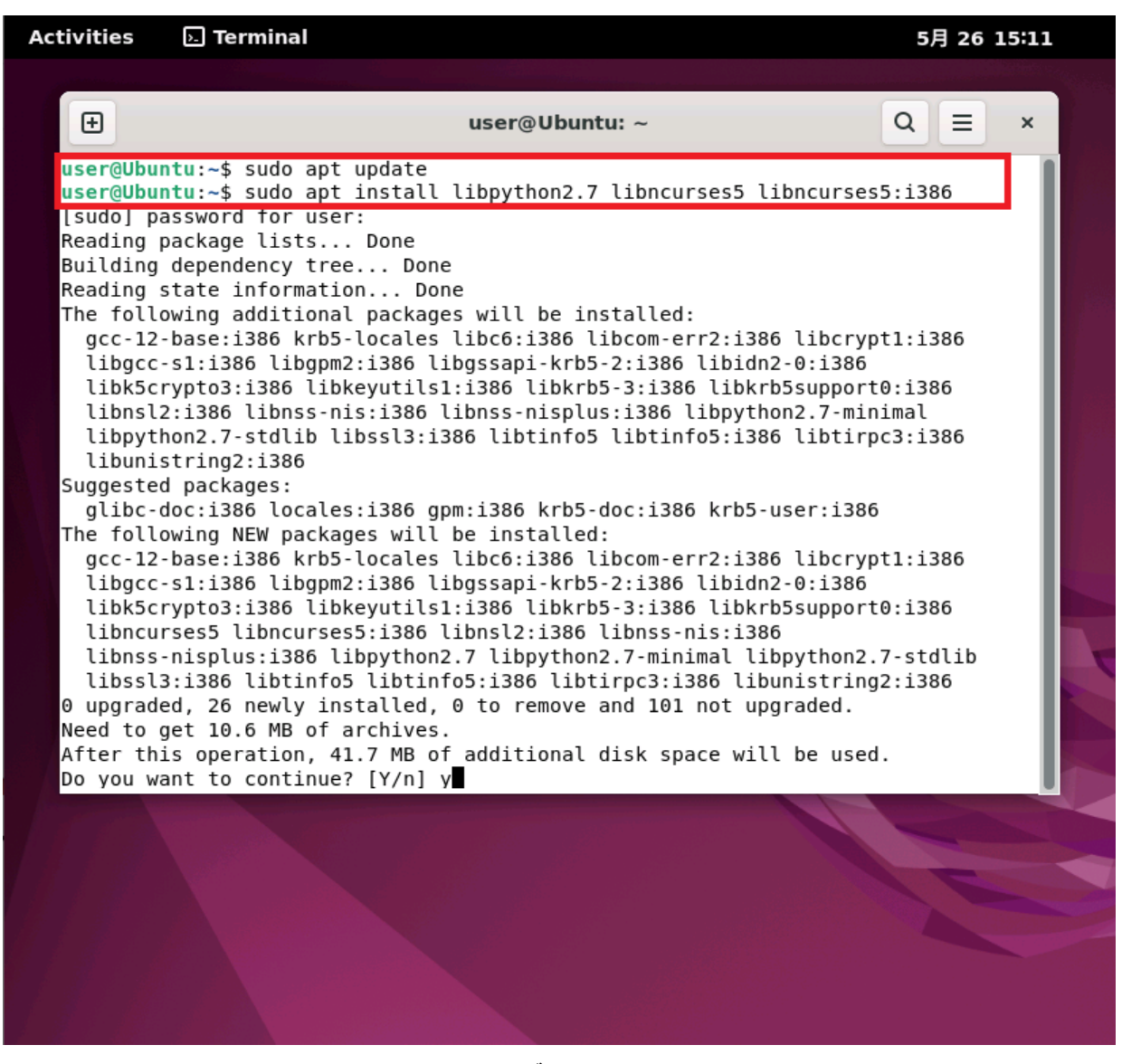

図3 必須ライブラリのインストール

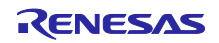

 $\Gamma$ 

# 4.3 インストーラの実行

ダウンロードしたインストーラをダブルクリックするか、ターミナルからインストーラのファイル名を入 力し実行してください。

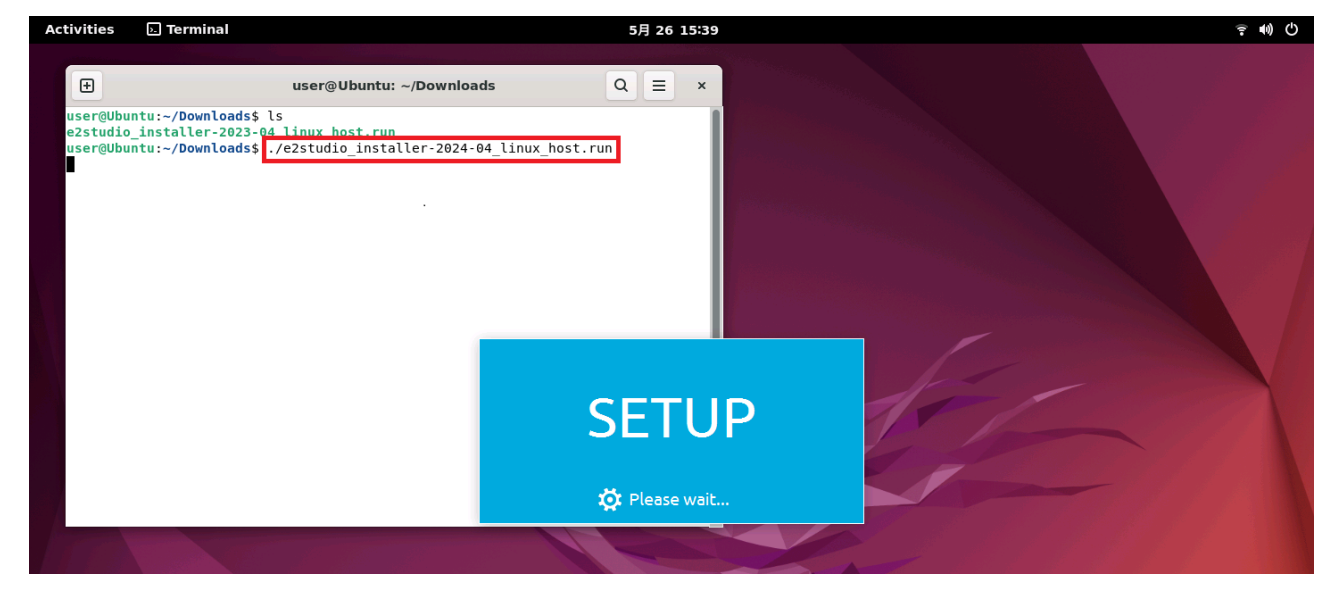

図4 Ubuntu のターミナル画面でインストーラを実行(例:インストーラファイル名を入力)

もし実行されない場合は、e<sup>2</sup> studio インストーラファイルの実行権限が与えられているかを確認してくだ さい。実行権限が与えていない場合は、以下の chmod コマンドを入力しインストーラファイルの実行権限 を設定してください。

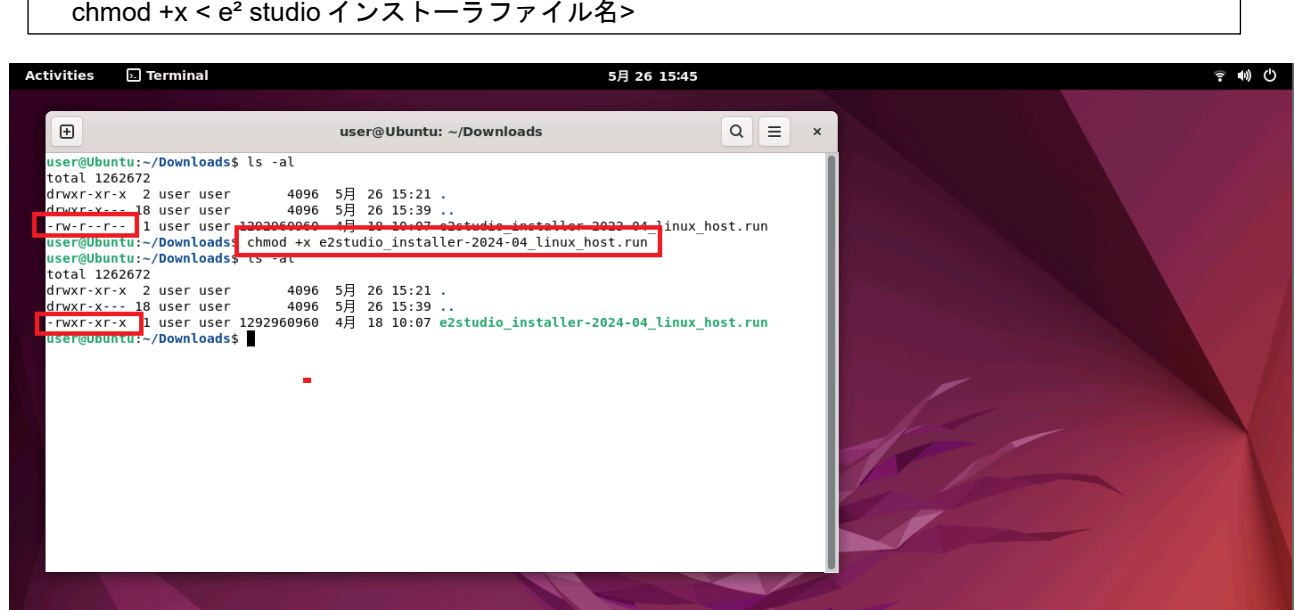

図 5 インストーラファイルの実行権限確認、chmod コマンドで実行権限の設定

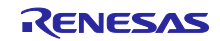

 $\overline{\phantom{a}}$ 

### 4.4 インストール開始

(1) インストールタイプ選択

e² studio インストーラを起動します。2023-07 以降の e² studio では新規インストールには 3 つ のモード(Lite/Standard/Custom)があります。

Lite はプロジェクトのビルド、デバッグに必要な最小限の機能をインストールします。

Standard はそれに加えて拡張した機能がインストールできます。

Custom では任意の機能がインストールできます。

インストーラ最初のページに表示される "Click Here" のリンクをクリックすると、Lite、Standard でインストールされる機能の一覧が見られますので先に進む前にご確認ください。

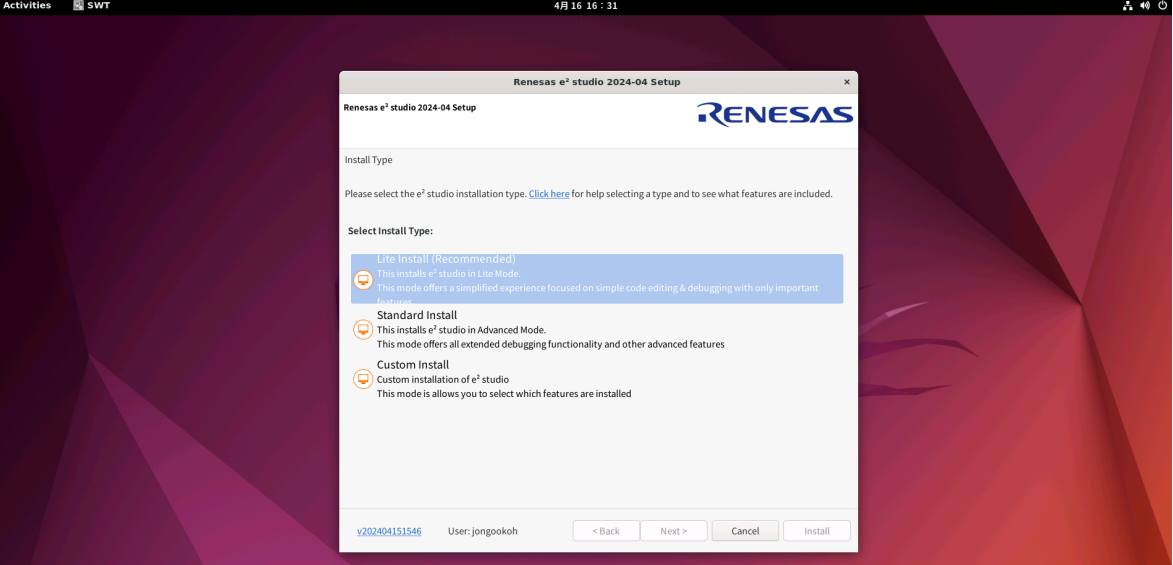

図 6-1 インストールタイプ選択(共通インストーラ)

RA ファミリのデバイスユーザは RA ファミリ向けプラットフォームインストーラを実行し 「Quick Install」を選択してインストールしてください。

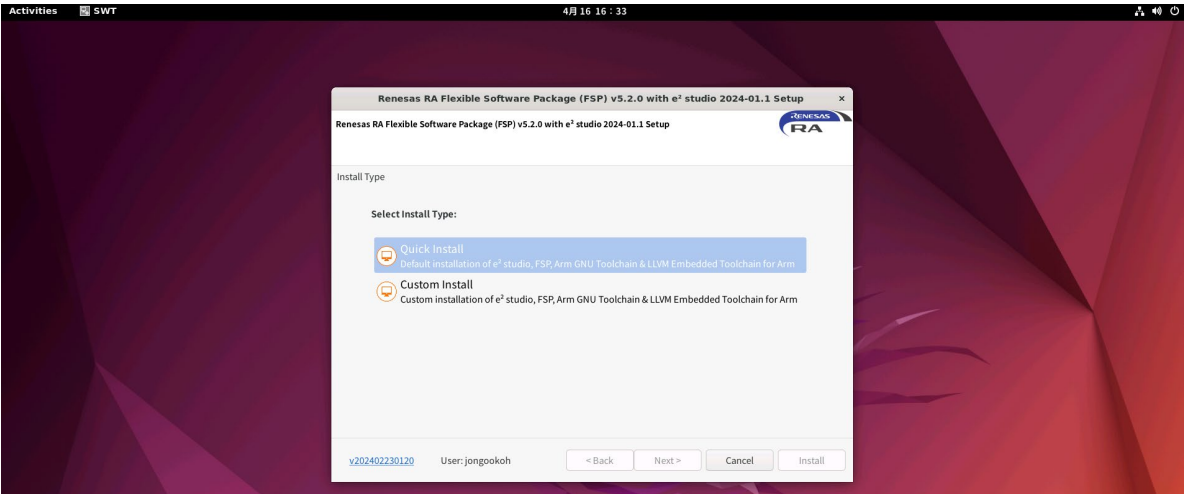

図 6-2 インストールタイプ選択(プラットフォームインストーラ)

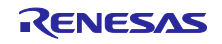

(2) Welcome ページ

インストール先を変更する場合は、[Change…]をクリックして指定してください。[Next >] をクリッ クします。

注:RA ファミリ向けプラットフォームインストーラを実行した場合は「(**7**)ライセンス」から 進行します。

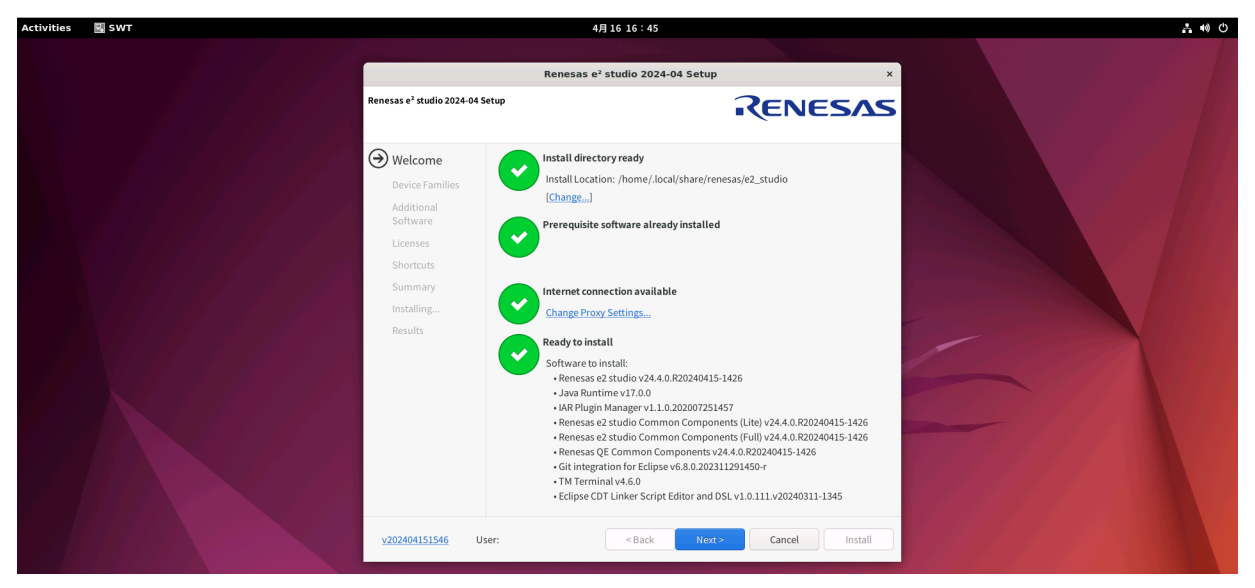

図 7 Welcome ページ

- 注 1:複数のバージョンの e² studio インストールが必要な場合も、[Change…]を クリックしてインストール先を指定してください。
- 注2:インストール先には英文字、数字、アンダーバのみを含むフォルダパスを 指定してください。

また、Ubuntu のアカウント名の中に英文字、数字、アンダーバ以外の文字がある場合、e² studio の 動作に問題がある可能性がありますので、Ubuntu のアカウント名にも英文字、数字、アンダーバだ け使用することをお勧めします。

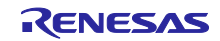

(3) デバイス・ファミリ

インストールするデバイス・ファミリを選択できます(複数選択可)。該当のチェックボックスを選 択して、[Next >] をクリックしください。

注:RA ファミリ向けプラットフォームインストーラを実行した場合は RA ファミリのみ表示

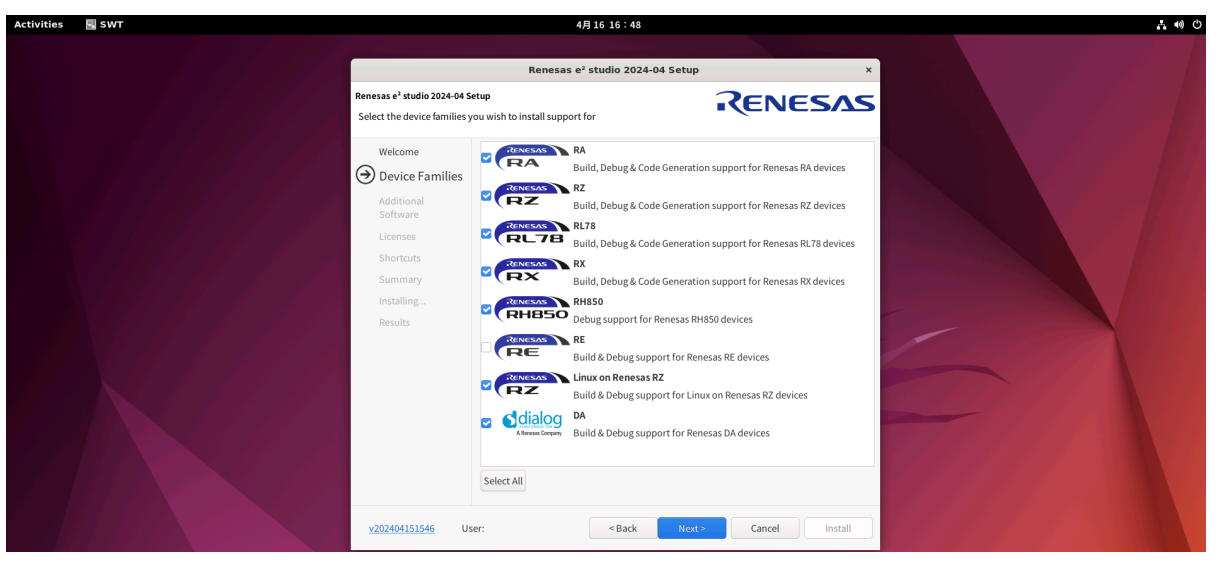

図 8 デバイス・ファミリを選択

(4) 拡張機能(Custom Install を選択した場合)

インストールする追加コンポーネント(言語パック、Git サポートなど)を選択してください。 [Next >] をクリックします。

注:日本語の言語パックを指定しないとメニュ等が日本語表示になりません。

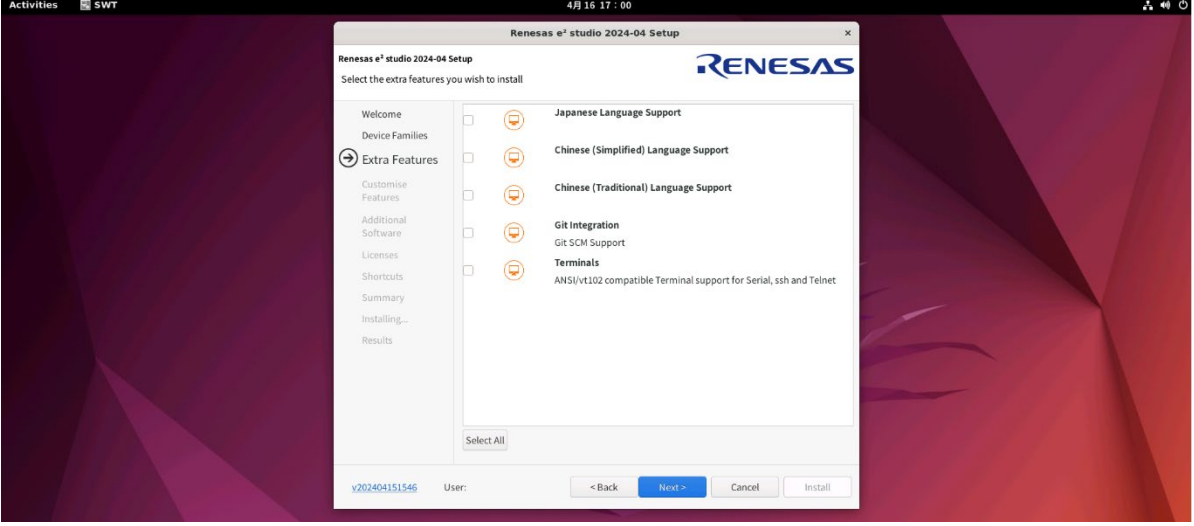

#### 図 9 拡張機能

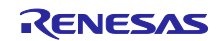

(5) コンポーネント(Custom Install を選択した場合)

[デバイス・ファミリ] で選択した必要なコンポーネントは、すべて自動的に選択します。

選択したコンポーネントを確認し、[Next >] をクリックします。

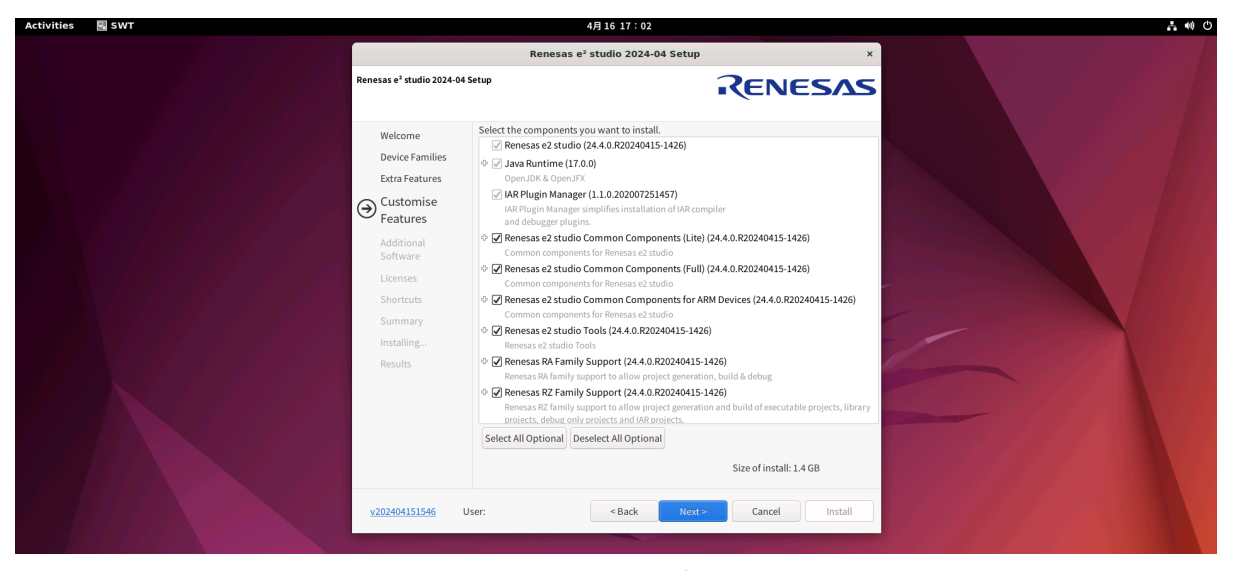

図 10 カスタマイズ機能

(6) 追加ソフトウェア

この段階では Renesas FSP (Flexible Software Package)、Renesas AI、ARM GNU ツールチェーン (インストーラ上では GCC ARM Embedded で表記)などの追加ソフトウェアが選択できます。 基本的には [ (3) デバイス・ファミリ]で選択したデバイス・ファミリ向けの必須ソフトウェアが 選択されていますので、そのまま [Next >] をクリックして次のステップに進んでください。

 一覧に含まれない、ツールチェーンや Renesas FSP の他のバージョンを利用したい場合は、別途イ ンストールしてください(「6.ツールチェーンのカスタムインストールおよび登録」を参照)。

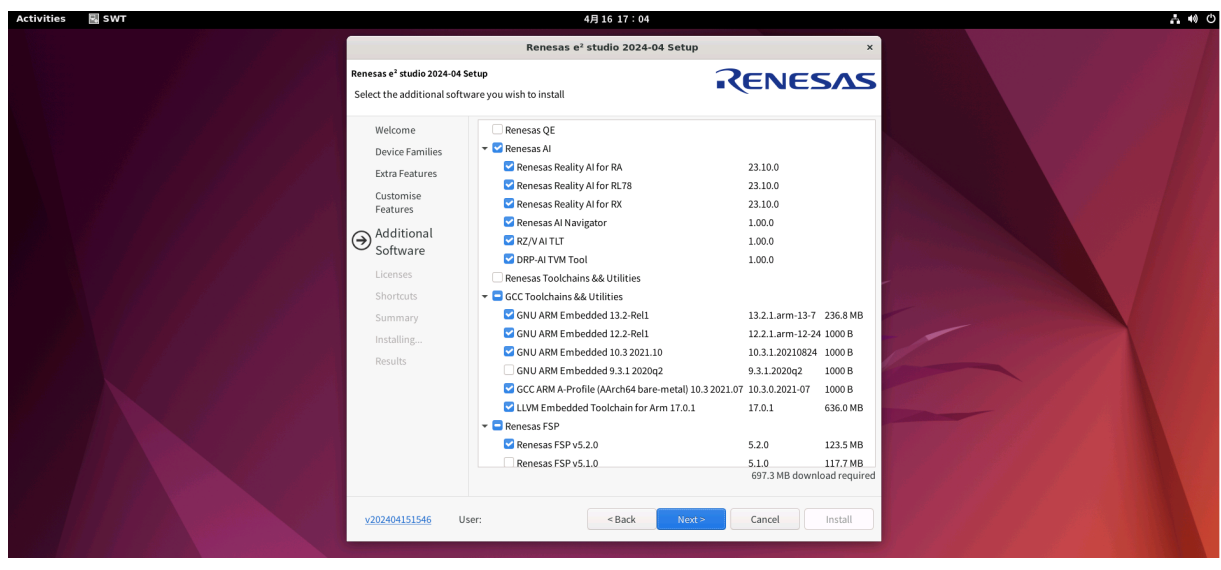

図 11 追加ソフトウェア

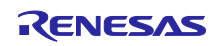

(7) ライセンス

ライセンス契約を読んで同意した後、[Next >] をクリックします。

ライセンス契約に同意しない場合、インストールは続行できません。

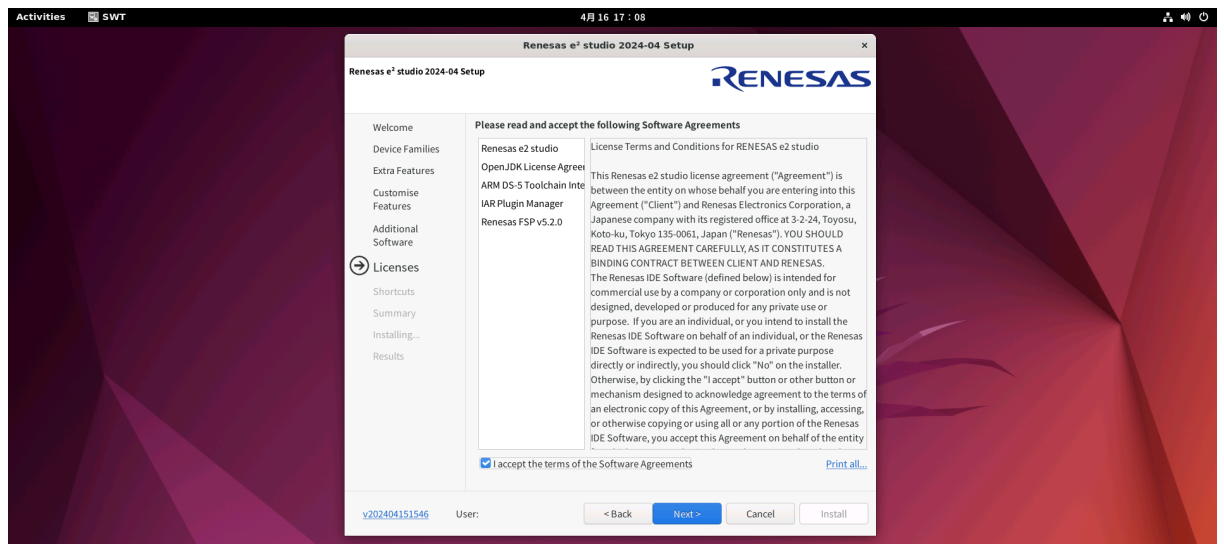

図 12 ライセンス

(8) ショートカット

ショートカットの生成を選択し、[Next >] をクリックします。

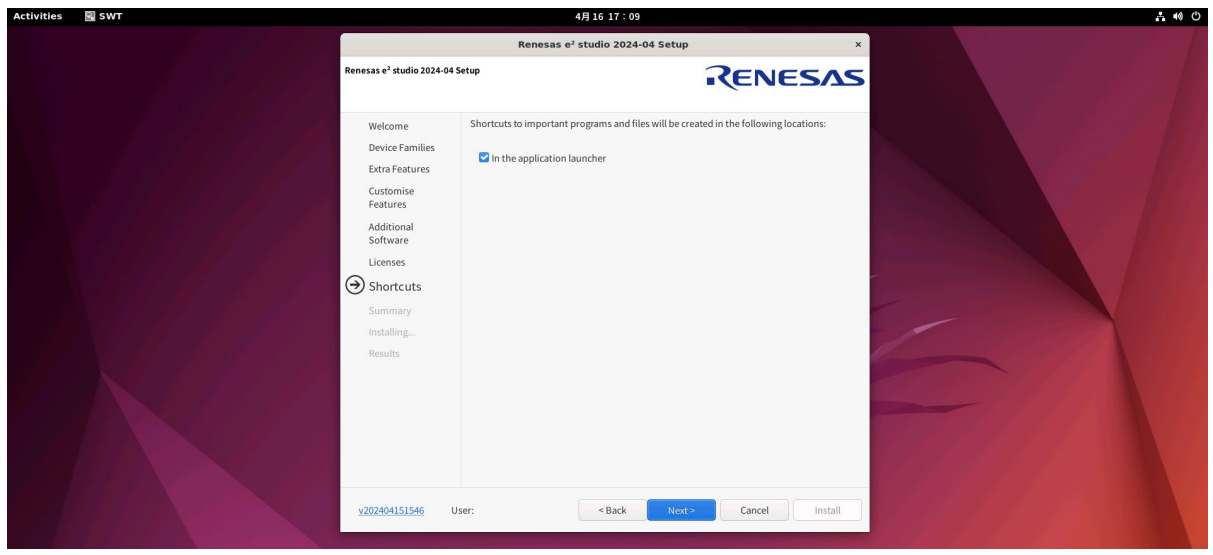

図 13 ショートカット

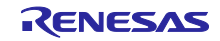

(9) 概要、インストール、結果

[インストール]をクリックして、e² studio をインストールしてください。

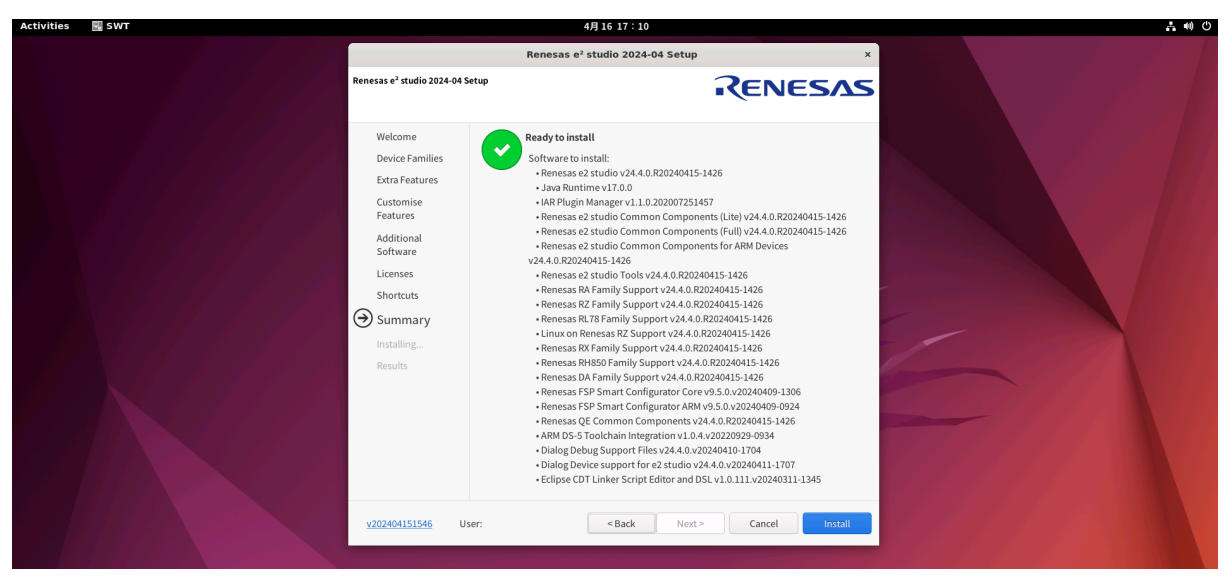

図 14 概要

インストールが終わるとその結果が表示されます。エラーメッセージが無いか確認してください。 また、FSP (Flexible Software Package) や GCC ARM Embedded のツールチェーンがインストール された場合は、インストールされたフォルダのリンク先が表示されます。

[OK]をクリックすると、インストールが終了します。

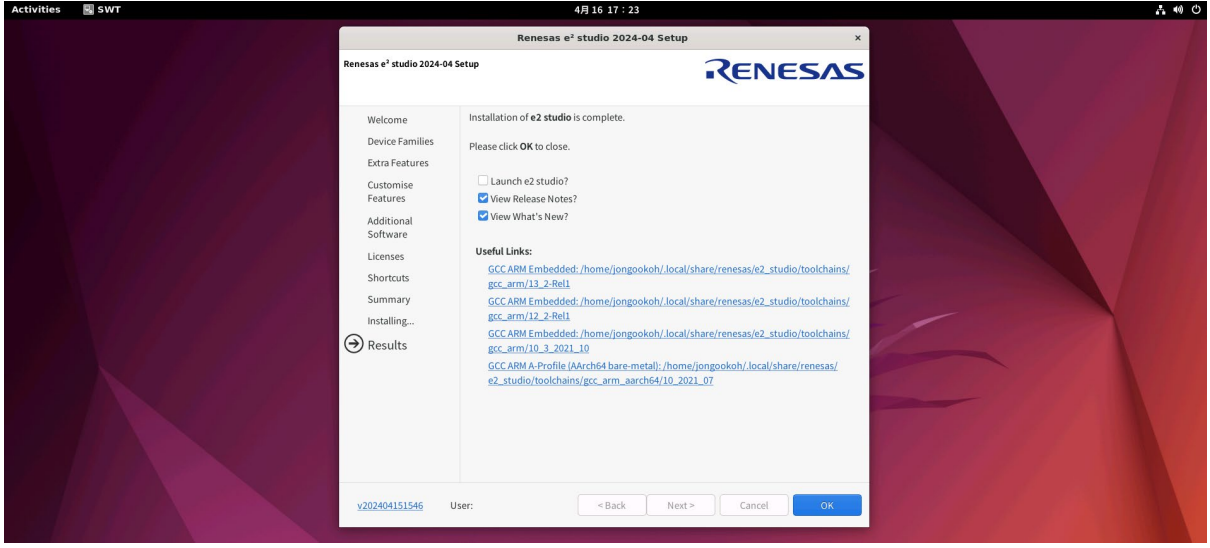

図 15 結果

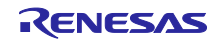

- 5. e² studio の実行
	- ターミナルを実行し、e² studio がインストールされたパスに移動して実行ファイルをコマンド入 力して実行してください。

例)

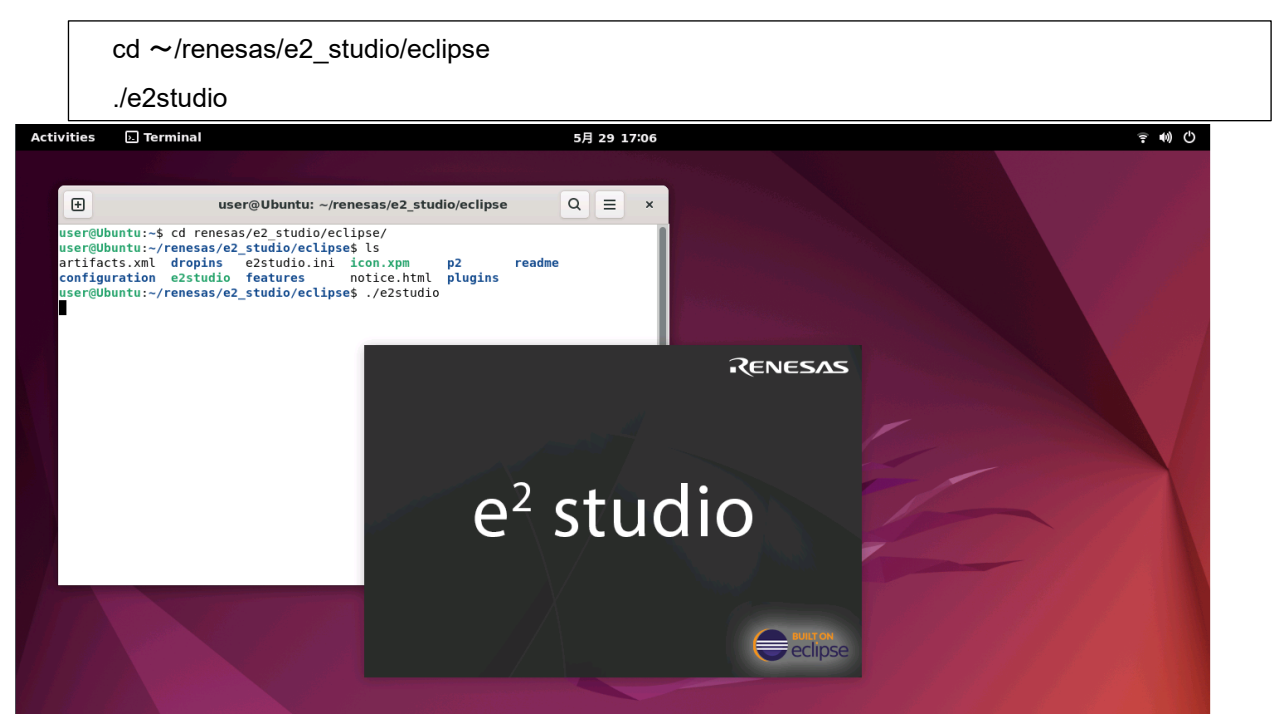

図 16 e² studio 実行:コマンド入力

• インストール途中、ショートカットを生成した場合は、以下の Show Applications メニュから e² studio のアイコンをクリックして実行することもできます。

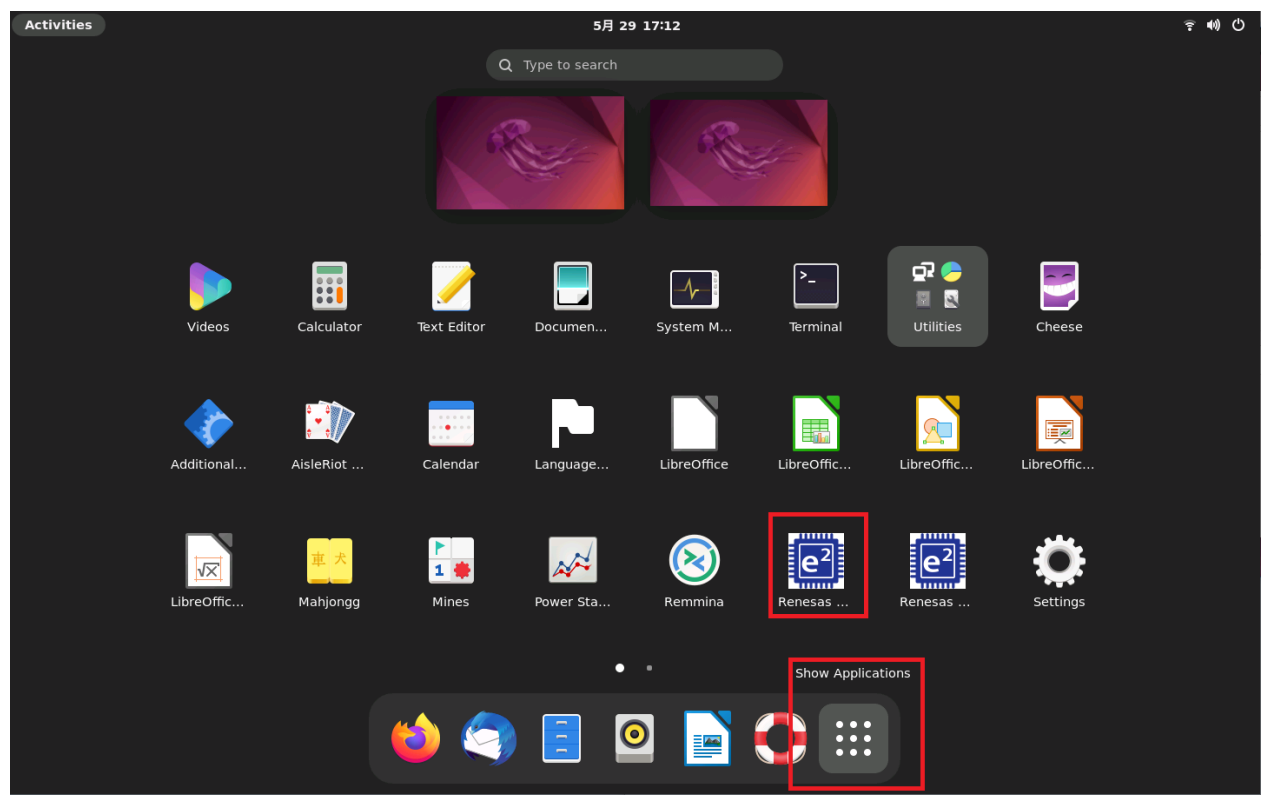

図 17 e² studio 実行:アイコンダブルクリック

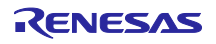

実行した後は使用するワークスペースのパス(Workspace、例:/home/user/e2\_studio/workspace)を指 定し[Launch]を押してください。

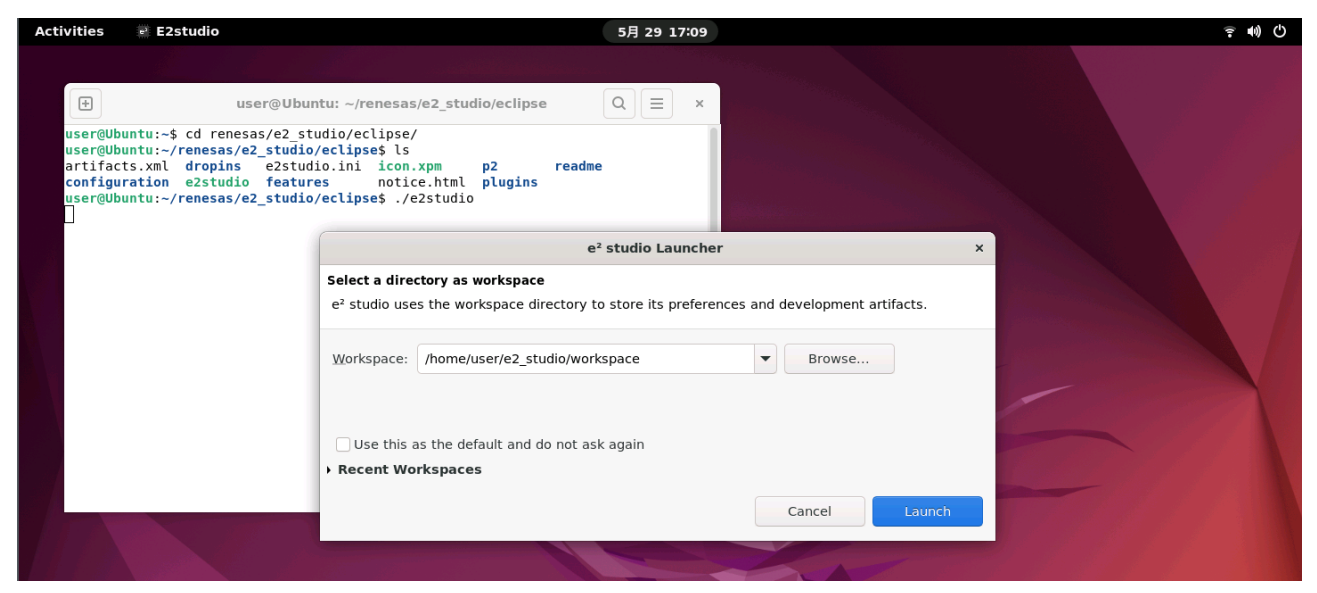

図 18 e² studio 実行:workspace の選択

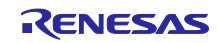

6. ツールチェーンのカスタムインストールおよび登録

以下のケースでは該当のツールチェーンインストーラを別途入手、インストールして e<sup>2</sup> studio に登録 する手順が必要になります。

- (1) RL78 ファミリ、RX ファミリ、RH850 ファミリデバイスのユーザ
- (2) e² studio のインストーラには含まれていないバージョンの FSP を利用したい場合
- (3) e² studio のインストーラには含まれていないバージョンの ARM GNU ツールチェーンを 利用したい場合

6.1 Renesas License Manager のインストール

ルネサス製コンパイラを利用するには Renesas License Manager の Linux 版のインストールが必要です。 以下の各コンパイラ製品ページから入手できます。

- RH850 ファミリ用 C コンパイラパッケージ [CC-RH] <https://www.renesas.com/software-tool/c-compiler-package-rh850-family>
- RL78 ファミリ用 C コンパイラパッケージ [CC-RL] <https://www.renesas.com/software-tool/c-compiler-package-rl78-family>
- RX ファミリ用 C/C++コンパイラパッケージ [CC-RX] <https://www.renesas.com/software-tool/cc-compiler-package-rx-family>

インストール方法は Renesas License Manager のリリースノートもしくは以下の「ルネサスコンパイラ インストールガイド」 ([https://www.renesas.com/software-tool/compiler\\_installation\\_guide](https://www.renesas.com/software-tool/compiler_installation_guide)) をご参照くだ さい。

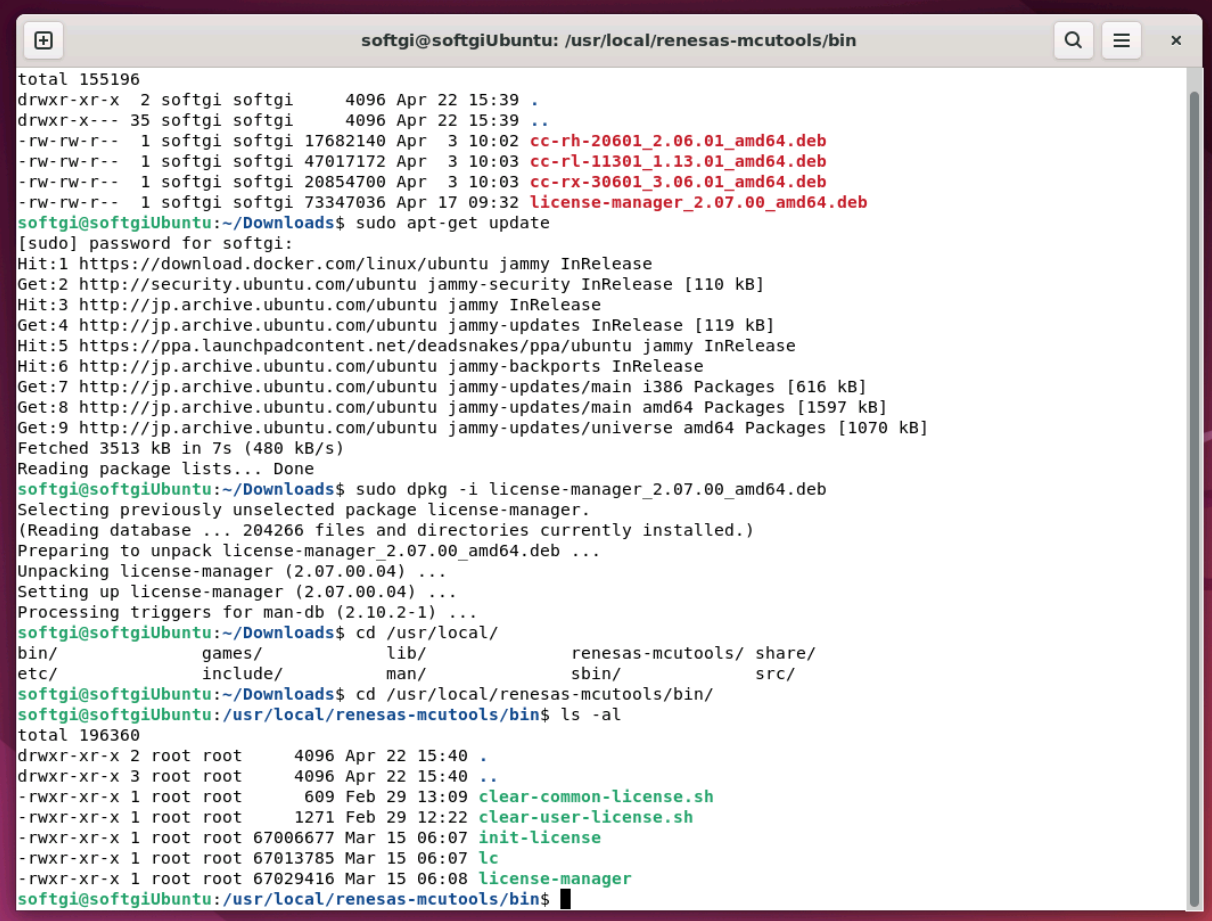

図 19 Renesas License Manager のインストール例

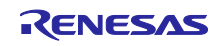

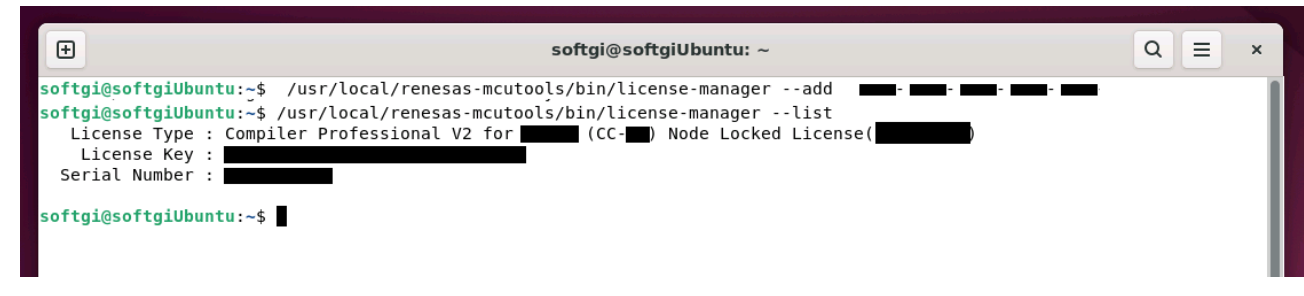

図 20 Renesas License Manager のライセンスキ登録の例

6.2 RL78 ファミリ向けツールチェーン

e² studio の RL78 ファミリ向けソフトウェア・プロジェクトをビルドするには、RL78 ファミリ用 C コン パイラパッケージ [CC-RL]、GCC for Renesas RL78、LLVM for Renesas RL78 のいずれかが必要です。

CC-RL のインストーラはルネサスの製品ページ([https://www.renesas.com/software-tool/c-compiler](https://www.renesas.com/software-tool/c-compiler-package-rl78-family)[package-rl78-family](https://www.renesas.com/software-tool/c-compiler-package-rl78-family)) から入手できます。また CC-RL を利用するには Renesas License Manager の Linux 版を事前にインストールする必要があります。インストール方法は 6.1 章をご参照ください。

GCC for Renesas RL78, LLVM for Renesas RL78 のインストーラは Open Source Tools for Renesas の ウェブページ (<https://llvm-gcc-renesas.com/>、一部ツールチェーンのダウンロードにはユーザ登録が必要で す。)から入手できます。

#### 6.2.1 CC-RL インストールおよびツールチェーン登録

インストール方法は CC-RL インストーラに同封している Readme ファイルもしくは「ルネサスコンパイ ラ インストールガイド」 ([https://www.renesas.com/jp/ja/software-tool/compiler\\_installation\\_guide](https://www.renesas.com/jp/ja/software-tool/compiler_installation_guide)) をご参 照ください。

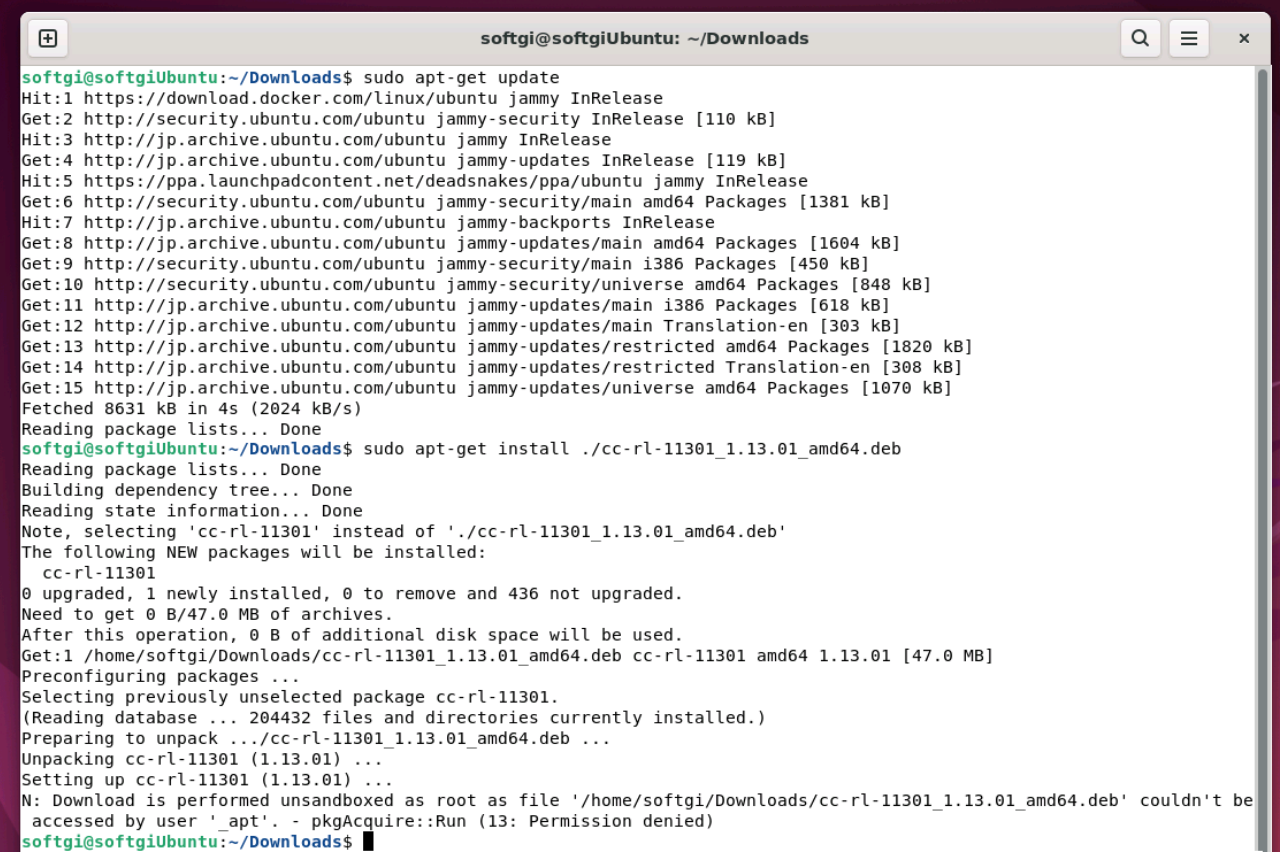

図 21 CC-RL のインストール例

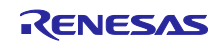

インストールの終了後、e² studio を起動し[Help – Add Renesas Toolchains]メニュを実行し「CC-RL」を 選択した状態で[Add…]ボタンを押して、CC-RL がインストールされたパスを入力して登録します。

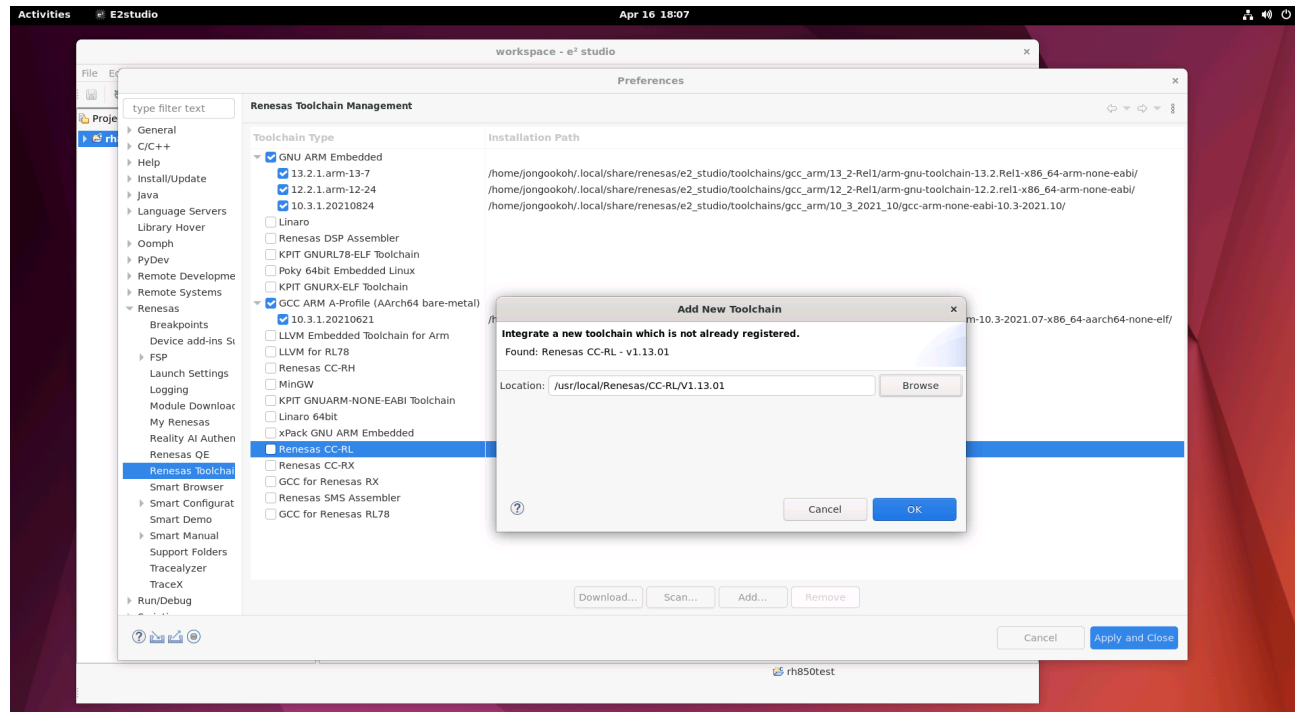

図 22 CC-RL のツールチェーン登録

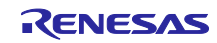

6.2.2 LLVM for Renesas RL78 インストールおよび登録

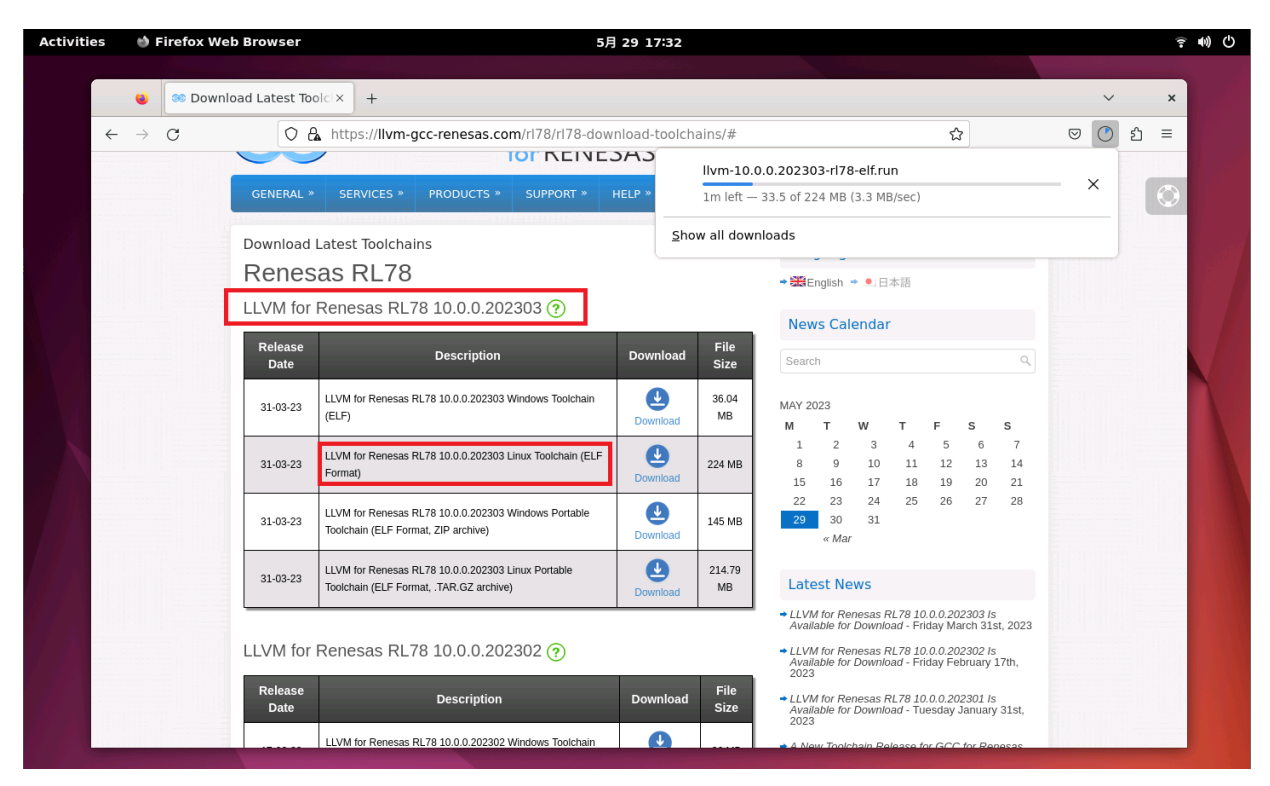

図 23 Open Source Tools for Renesas: LLVM for Renesas RL78

ダウンロードしたインストーラの実行権限を確認し、コマンドを入力して実行してください。 例)

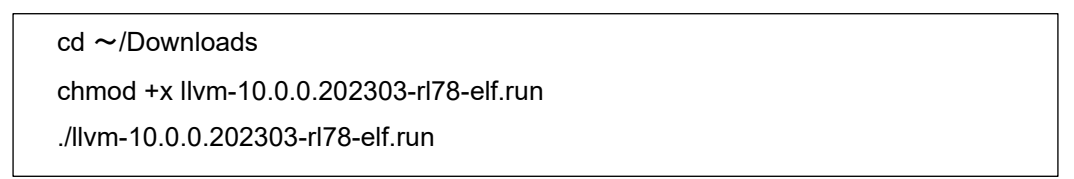

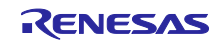

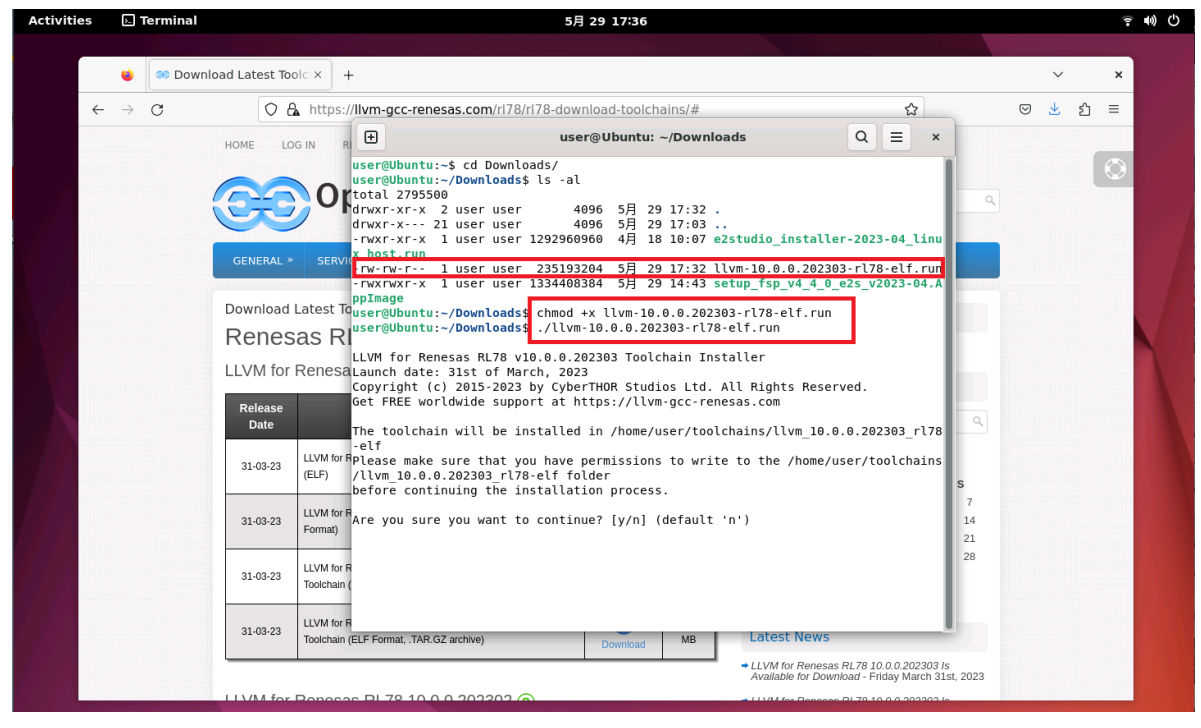

図 24 LLVM for Renesas RL78 のインストーラ実行

インストールの終了後、e² studio を起動し[Help – Add Renesas Toolchains]メニュを実行し「LLVM for RL78」を選択した状態で[Add…]ボタンを押して、LLVM for Renesas RL78 がインストールされたパスを入 力して登録します。

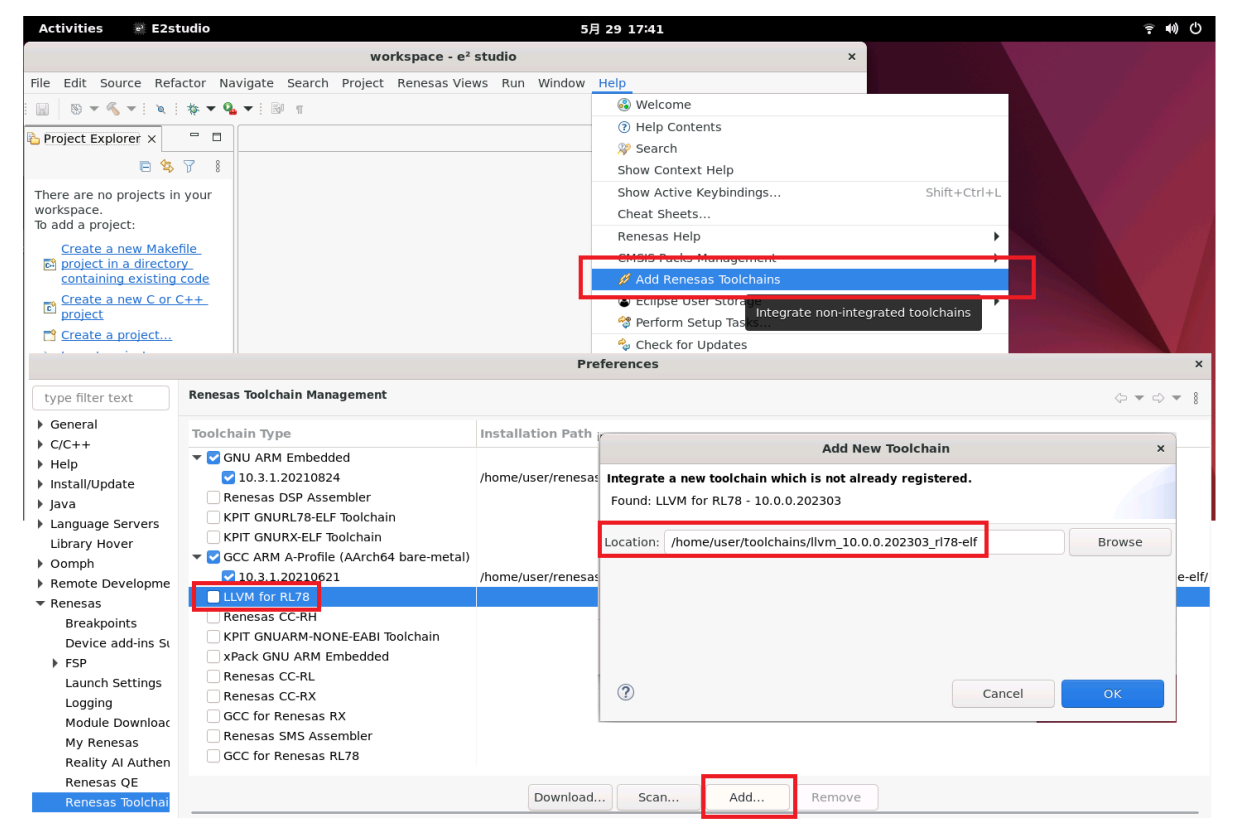

図 25 LLVM for Renesas RL78 の登録

GCC for Renesas RL78 も Open Source Tools for Renesas のウェブページからインストーラをダウン ロードし、上記と同じ方法で登録します。

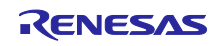

6.3 RX ファミリ向けツールチェーン

e² studio の RX ファミリ向けソフトウェア・プロジェクトをビルドするには、CC-RX、GCC for Renesas RX のいずれかが必要です。

CC-RX のインストーラはルネサスの製品ページ ([https://www.renesas.com/software-tool/cc-compiler](https://www.renesas.com/software-tool/cc-compiler-package-rx-family)[package-rx-family](https://www.renesas.com/software-tool/cc-compiler-package-rx-family))入手できます。また CC-RX を利用するには Renesas License Manager の Linux 版を事 前にインストールする必要があります。インストール方法は 6.1 章をご参照ください。

GCC for Renesas RX のインストーラは Open Source Tools for Renesas のウェブページ (<https://llvm-gcc-renesas.com/>、一部ツールチェーンのダウンロードにはユーザ登録が必要です。)から入 手できます。

#### 6.3.1 CC-RX インストールおよびツールチェーン登録

インストール方法は CC-RX インストーラに同封している Readme ファイルもしくは「ルネサスコンパイ ラ インストールガイド」 ([https://www.renesas.com/jp/ja/software-tool/compiler\\_installation\\_guide](https://www.renesas.com/jp/ja/software-tool/compiler_installation_guide)) をご参 照ください。

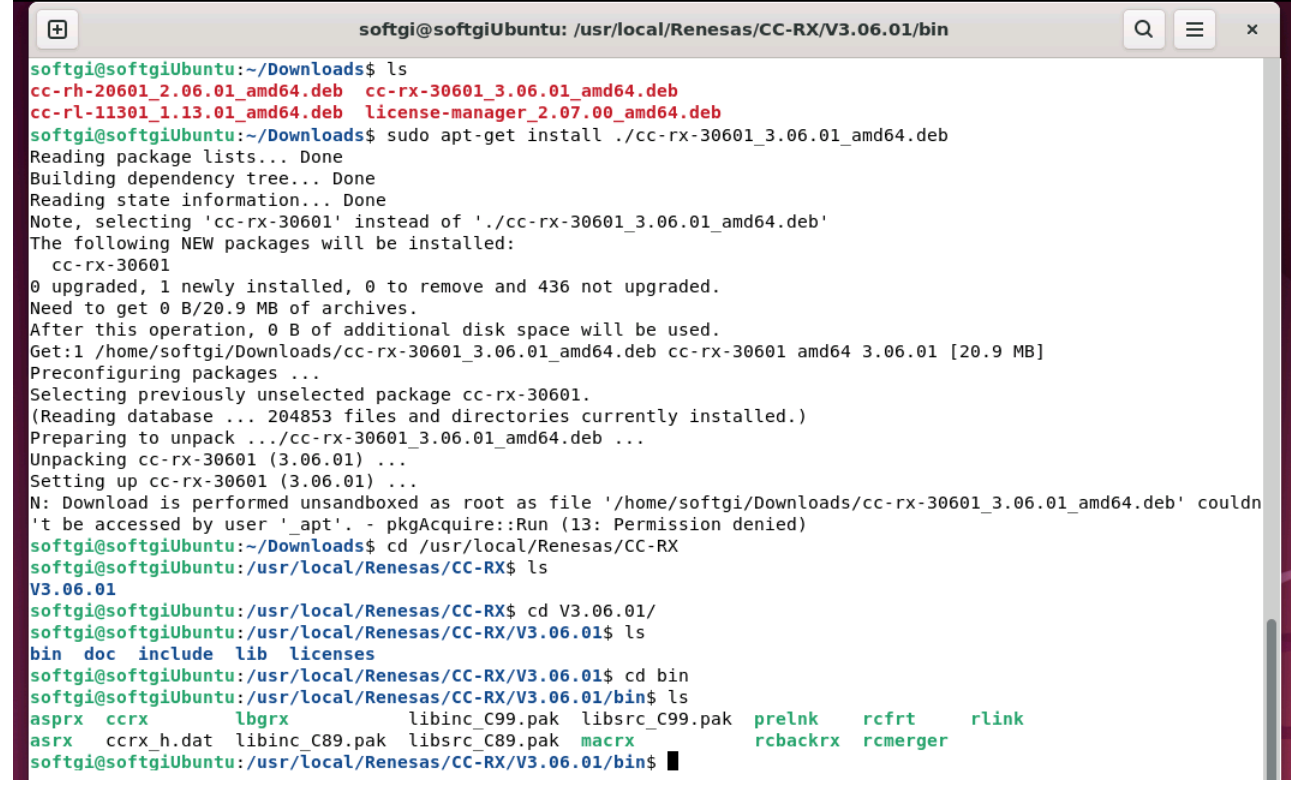

図 26 CC-RX のインストール例

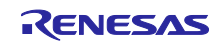

インストールの終了後、e² studio を起動し[Help – Add Renesas Toolchains]メニュを実行し「CC-RX」を 選択した状態で[Add…]ボタンを押して、CC-RX がインストールされたパスを入力して登録します。

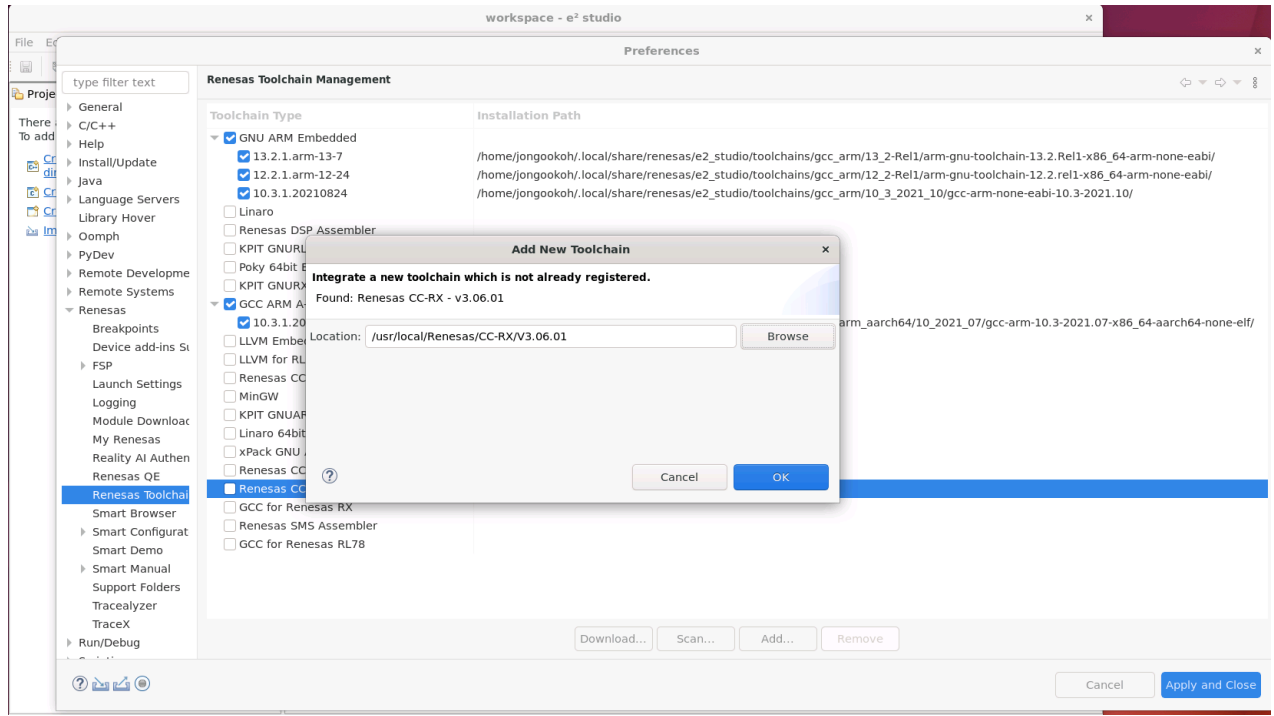

図 27 CC-RX のツールチェーン登録

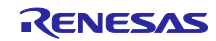

6.3.2 GCC for Renesas RX インストールおよびツールチェーン登録

GCC for Renesas RX は Open Source Tools for Renesas のウェブページからインストーラをダウンロー ドします。

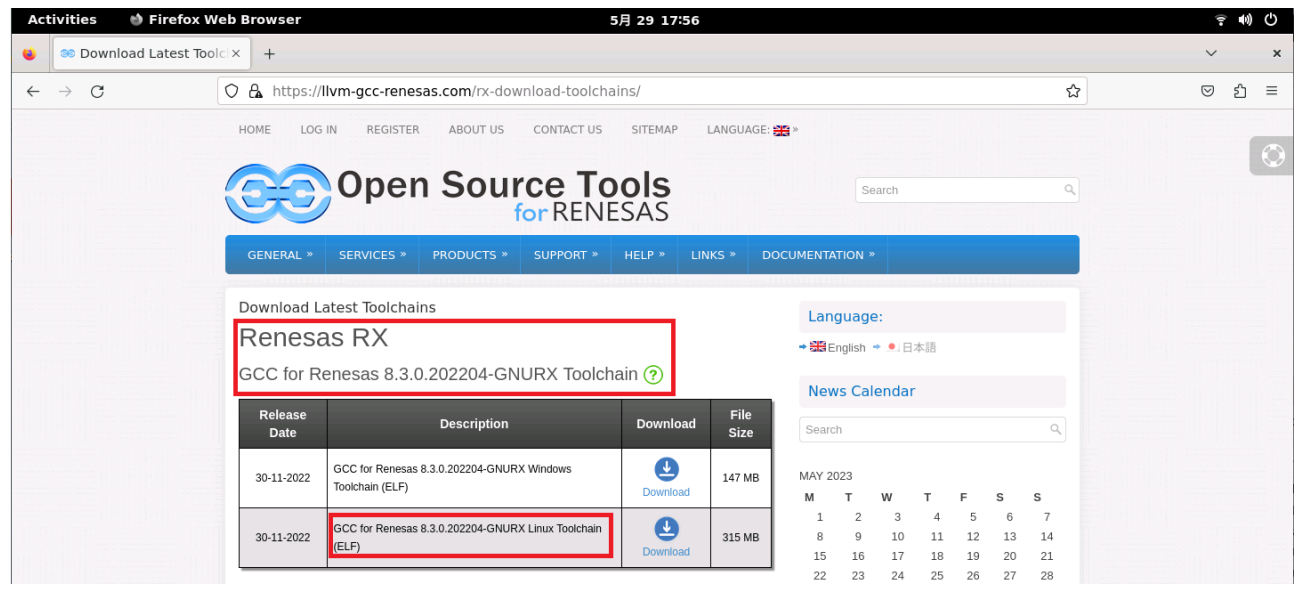

図 28 Open Source Tools for Renesas: GCC for Renesas RX

ダウンロードしたインストーラの実行権限を確認し、コマンドを入力して実行してください。 例)

cd ~/Downloads chmod +x gcc-8.3.0.202204-GNURX-ELF.run ./gcc-8.3.0.202204-GNURX-ELF.run

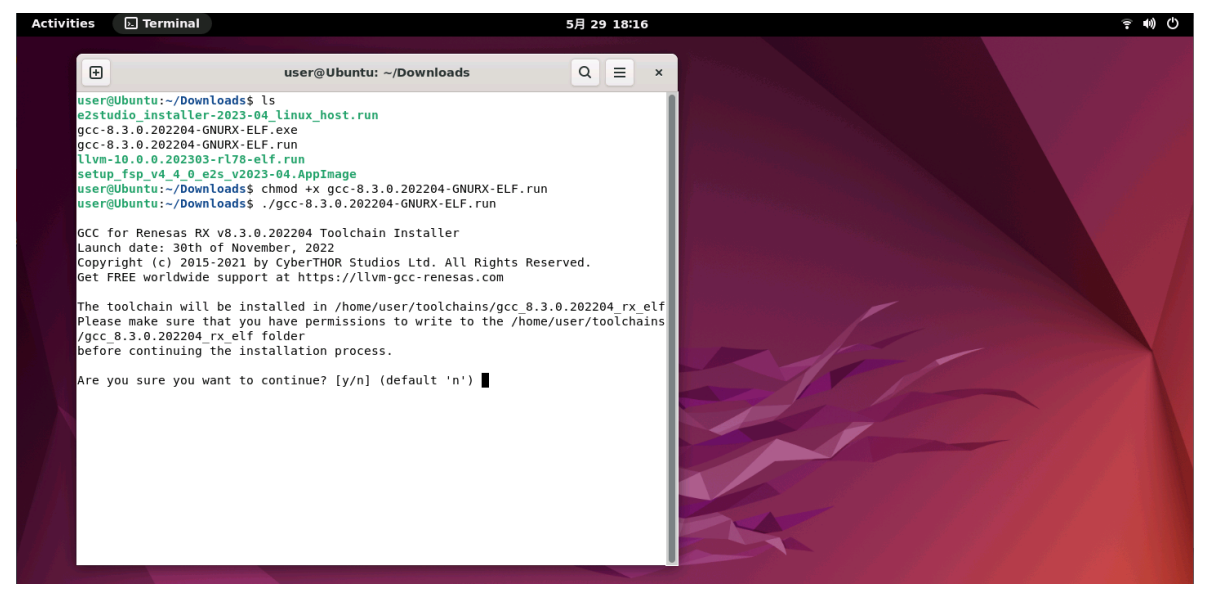

図 29 GCC for Renesas RX のインストーラ実行

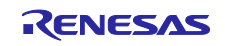

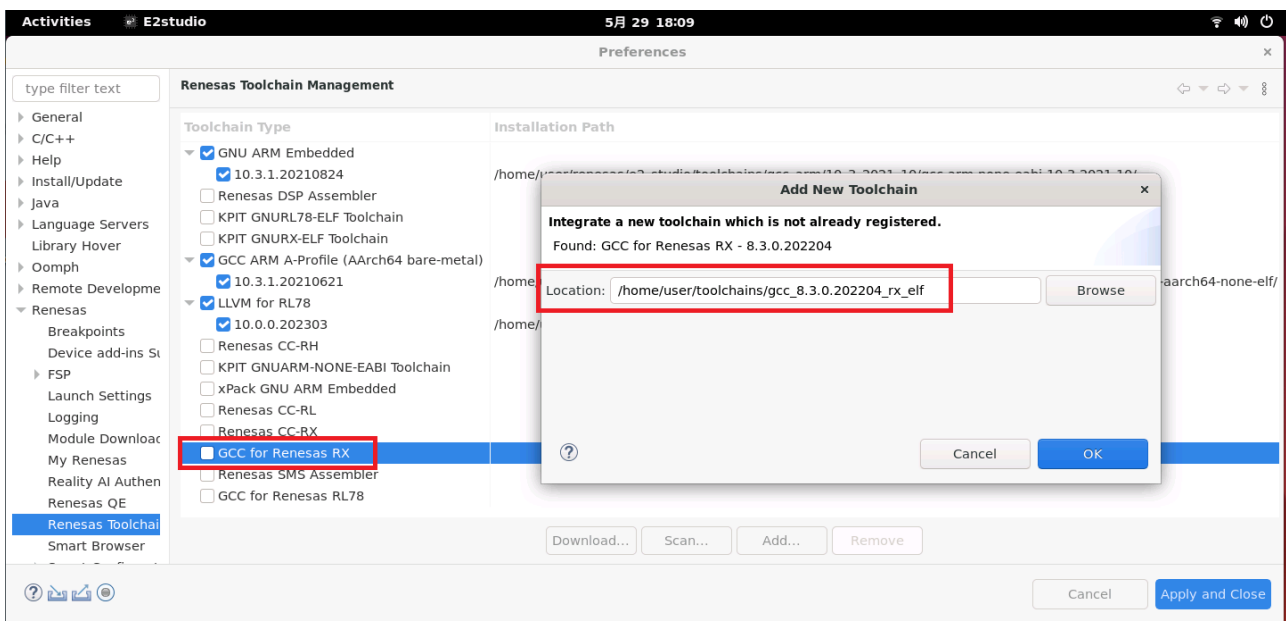

図 30 GCC for Renesas RX の登録

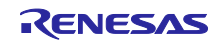

6.4 RH850 ファミリ向けツールチェーン

e² studio の RH850 ファミリ向けソフトウェア・プロジェクトをビルドするには、CC-RH が必要です。

CC-RH のインストーラはルネサスの製品ページ ([https://www.renesas.com/software-tool/c-compiler](https://www.renesas.com/software-tool/c-compiler-package-rh850-family)[package-rh850-family](https://www.renesas.com/software-tool/c-compiler-package-rh850-family)) 入手できます。また CC-RH を利用するには Renesas License Manager の Linux 版 を事前にインストールする必要があります。インストール方法は 6.1 章をご参照ください。

#### 6.4.1 CC-RH インストールおよびツールチェーン登録

CC-RH のインストール方法は CC-RH インストーラに同封している Readme ファイルもしくは「ルネサス コンパイラ インストールガイド」 ([https://www.renesas.com/jp/ja/software-tool/compiler\\_installation\\_guide](https://www.renesas.com/jp/ja/software-tool/compiler_installation_guide)) をご参照ください。

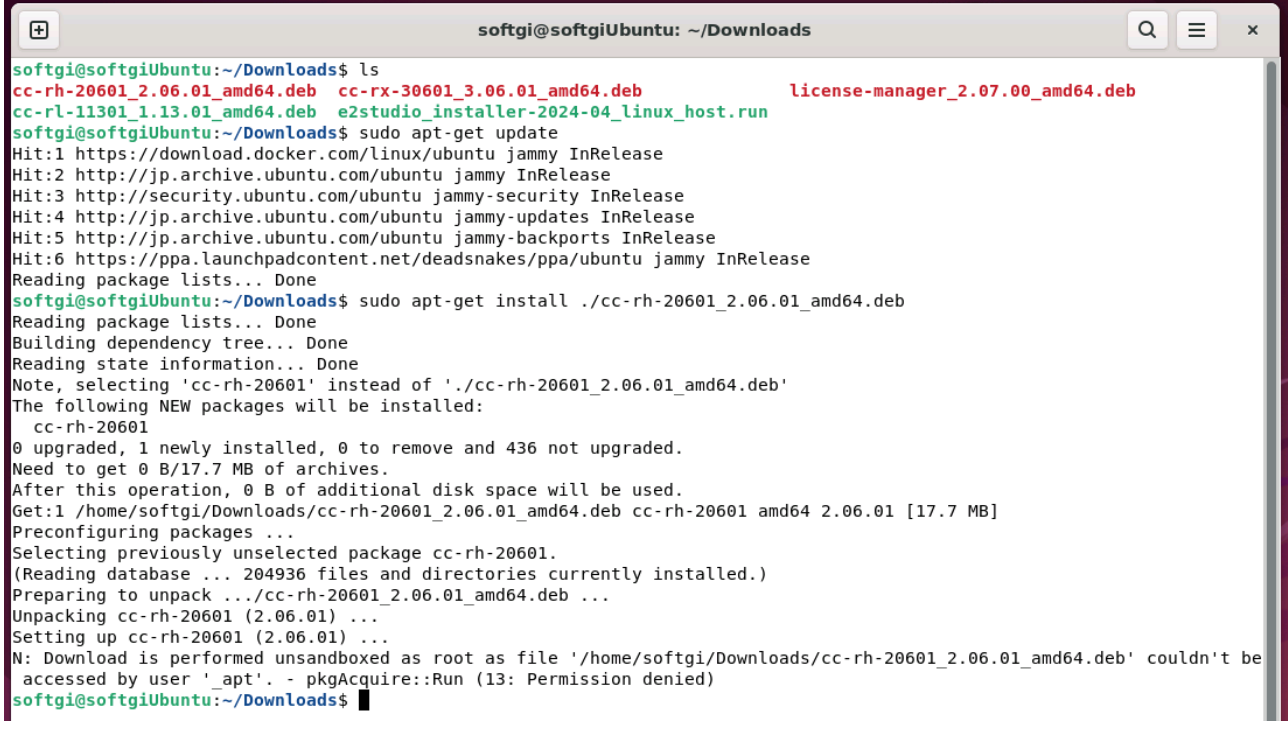

図 31 CC-RH のインストール例

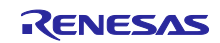

インストールの終了後、e² studio を起動し[Help – Add Renesas Toolchains]メニュを実行し「CC-RH」を 選択した状態で[Add…]ボタンを押して、CC-RH がインストールされたパスを入力して登録します。

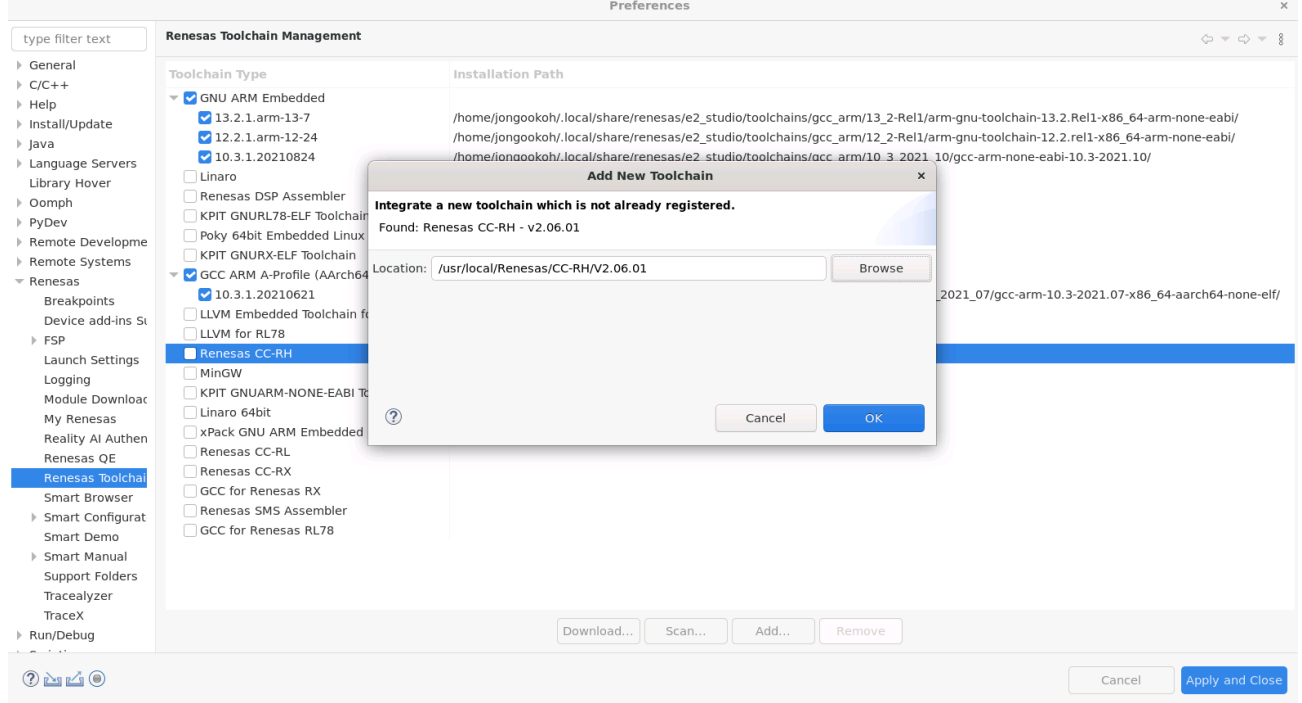

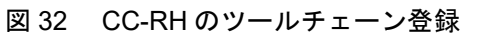

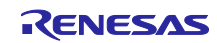

6.5 FSP (Flexible Software Package) インストールおよび登録

e² studio Linux 用のインストーラには含まれていない FSP を別途インストールしたい場合は、ルネサス GitHub ウェブページの FSP ページから入手した zip ファイル形式のパッケージファイルを展開し、 「internal」フォルダと中身を e² studio のインストール先にコピした後 e² studio を再起動してください。

例)

cd ~/Downloads unzip FSP\_Packs\_v5.2.0.zip cp ./internal ~/renesas/e2\_studio/ -rf

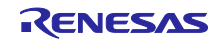

6.6 ARM GNU ツールチェーンインストールおよび登録

e<sup>2</sup> studio に含まれていない ARM GNU ツールチェーンを利用したい場合は、以下の方法で e<sup>2</sup> studio に登 録してください。

ARM 社のウェブページ (https://developer.arm.com/downloads/-/arm-gnu-toolchain-downloads) から入手 した ARM GNU ツールチェーンをダウンロードします。

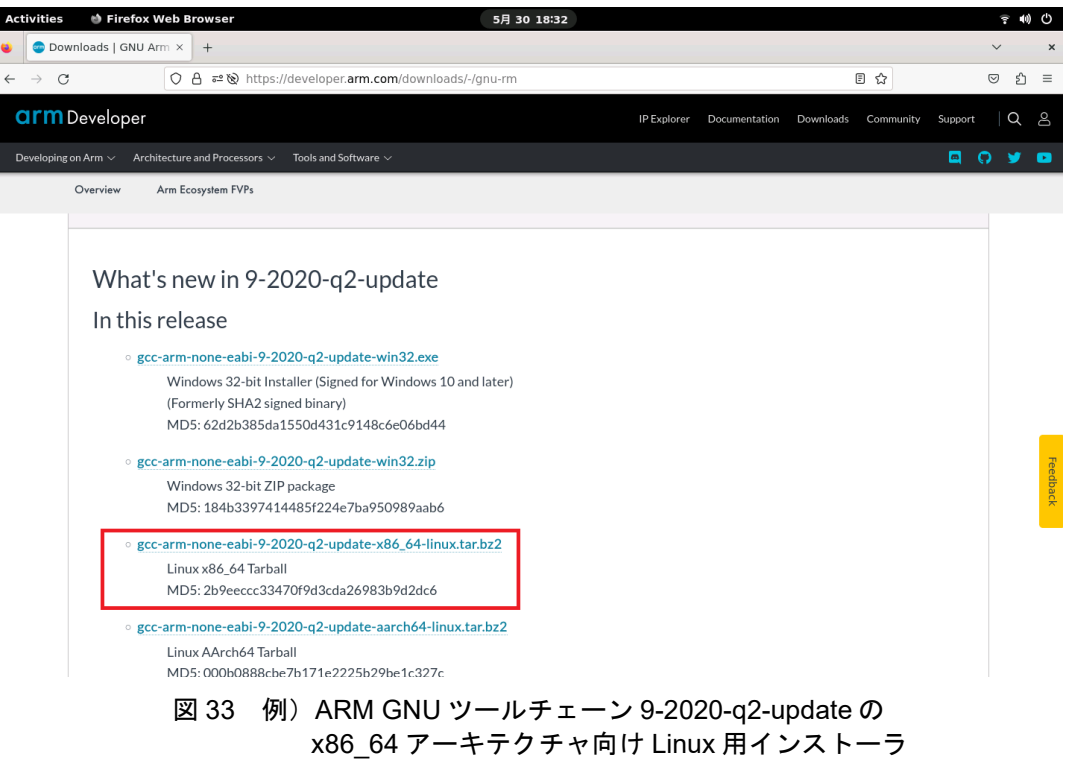

ダウンロードした圧縮ファイルを適切なパスに展開します。

例)

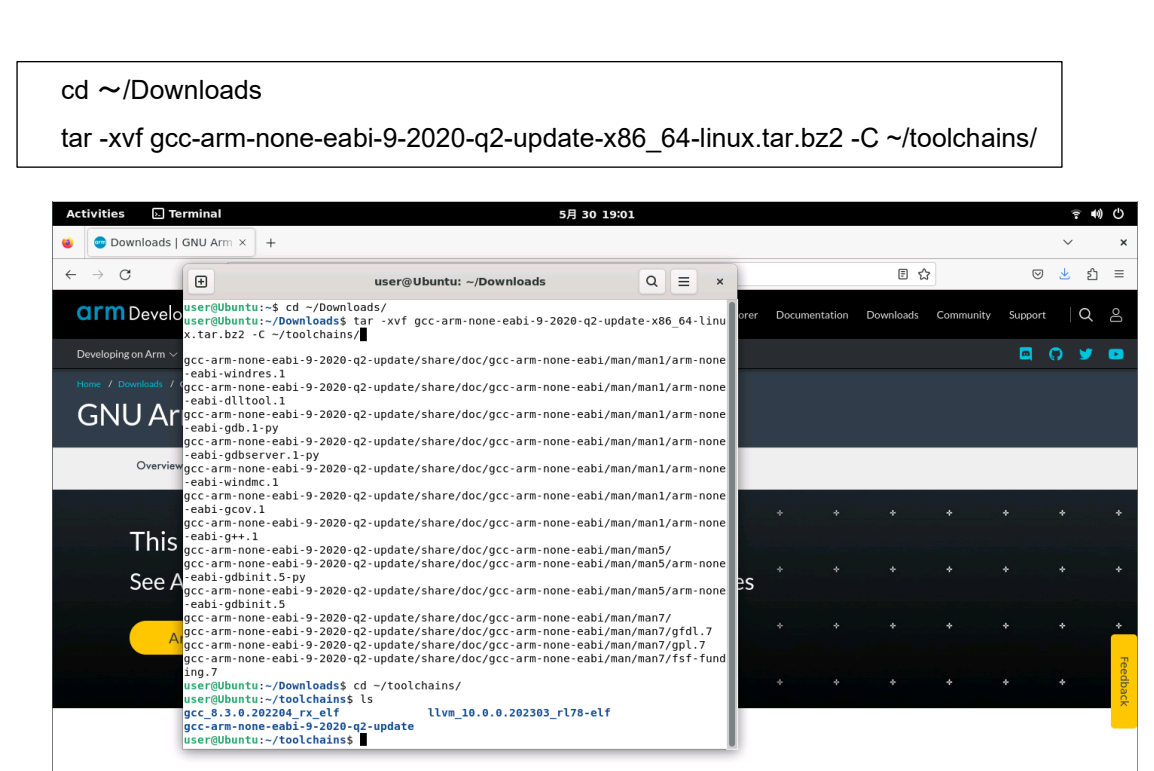

図 34 圧縮ファイル展開の例: tar コマンド

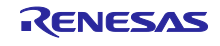

圧縮ファイルを展開した後、e² studio を起動し[Help – Add Renesas Toolchains]メニュを実行し「GNU ARM Embedded」を選択した状態で[Add…]ボタンを押して、GNU ARM ツールチェーンが展開されたパス を入力して登録します。

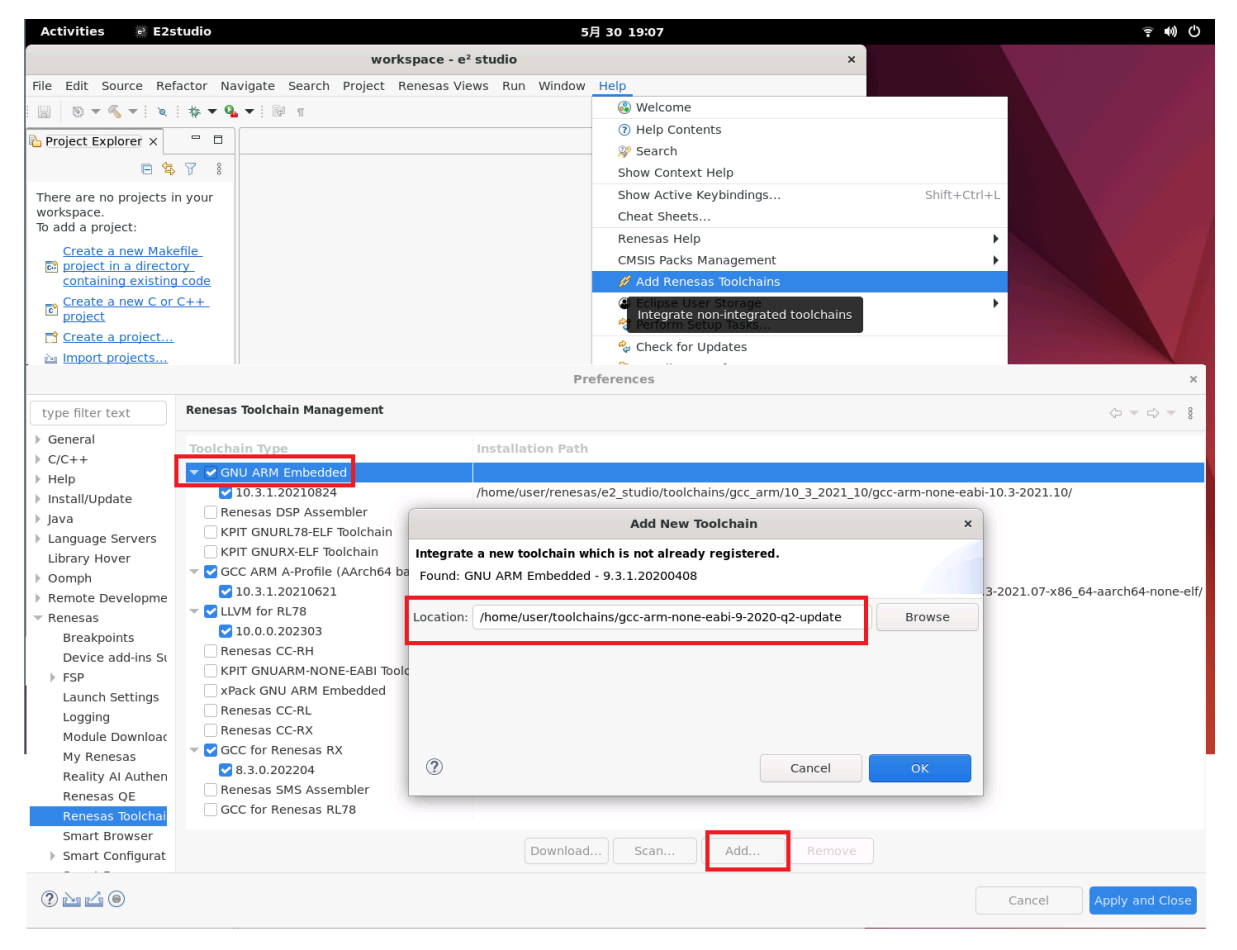

図 35 ARM GNU ツールチェーン登録

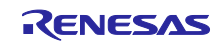

# 6.7 Libgen Update のインストール方法

ARM GNU ツールチェーンユーザ向けには newlib をビルドするための「Libgen Update for GNU ARM Embedded Toolchains」を提供しています。Open Source Tools for Renesas のウェブページ ([https://llvm](https://llvm-gcc-renesas.com/)[gcc-renesas.com/](https://llvm-gcc-renesas.com/)、一部ツールチェーンのダウンロードにはユーザ登録が必要です。)から入手できます。

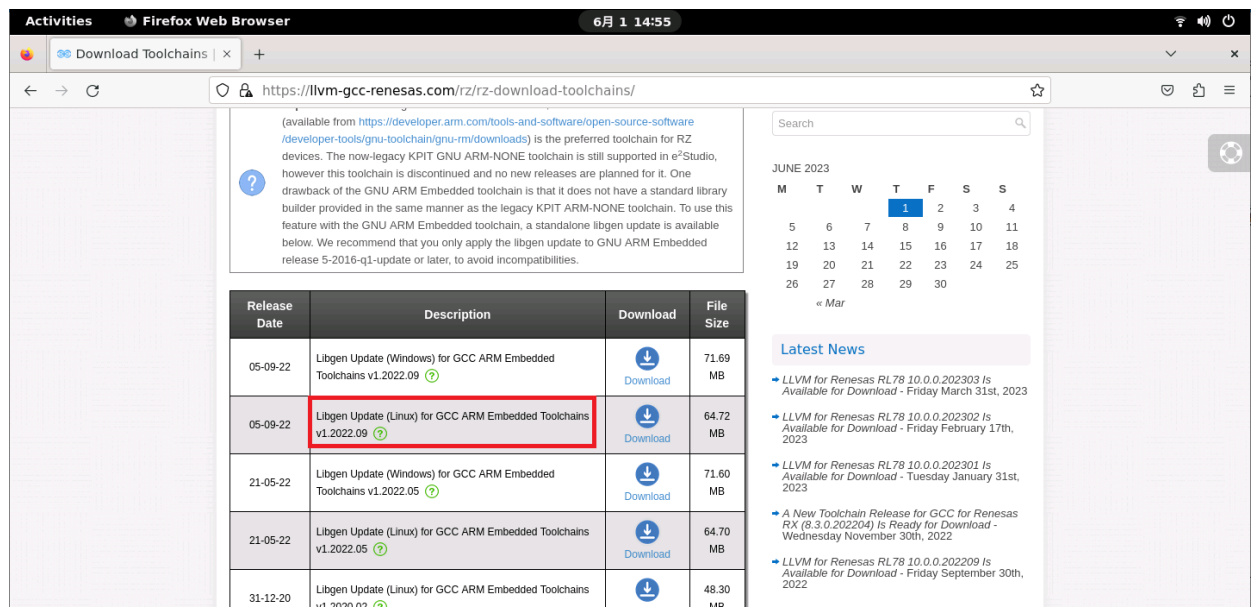

図 36 Open Source Tools for Renesas:Libgen Update for GNU ARM Embedded Toolchains

ダウンロードしたインストーラの実行権限を確認し、コマンドを入力して実行してください。 例)

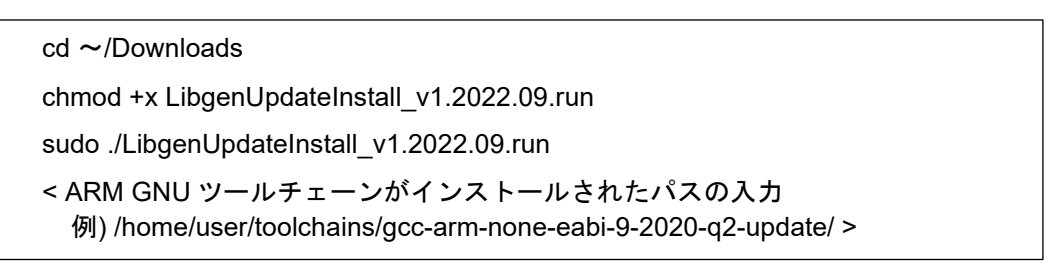

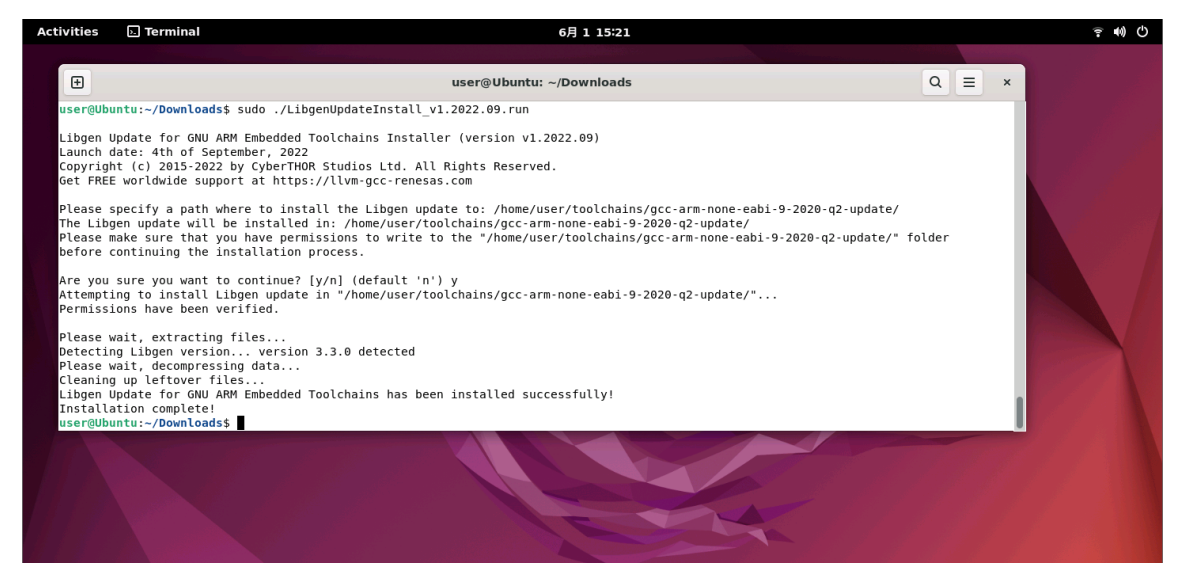

図 37 Libgen Update の実行

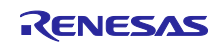

7. エミュレータドライバのインストール方法

デバッグに必要なエミュレータを使用するためには、エミュレータの Linux 用ドライバを別途インス トールしてください。

7.1 E2 エミュレータ, E2 エミュレータ Lite

E2 エミュレータの製品ページから Linux 用 E2 エミュレータのドライバをダウンロードしてください。

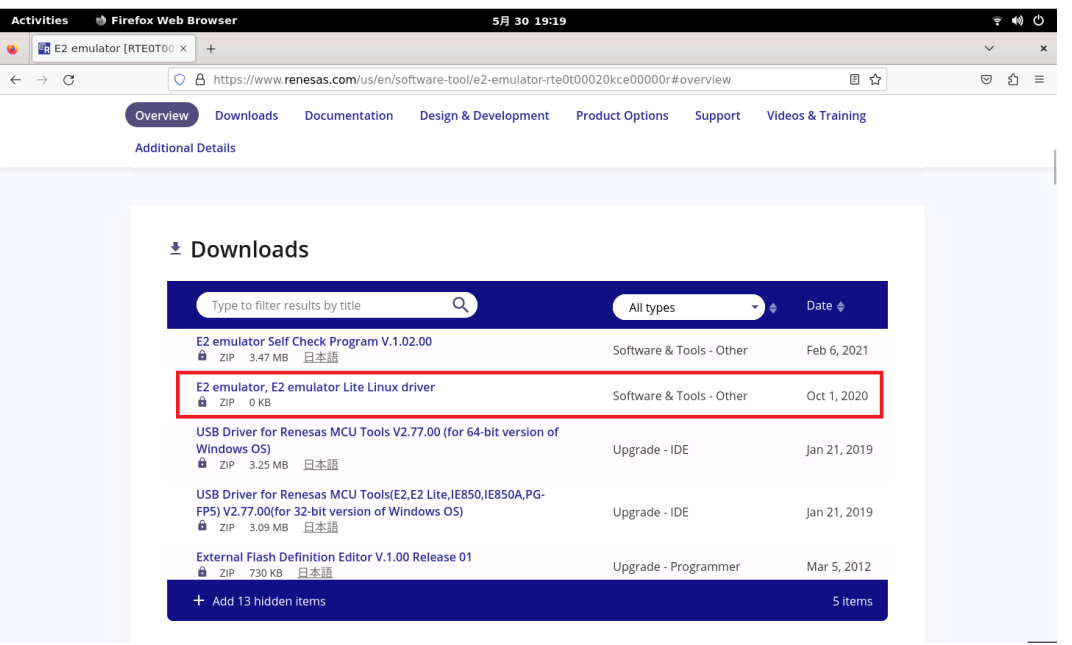

図 38 エミュレータのドライバをダウンロード

ダウンロードした zip ファイルを展開し、マニュアル(.md ファイル)を参照しドライバを Linux に登録して ください。

例)

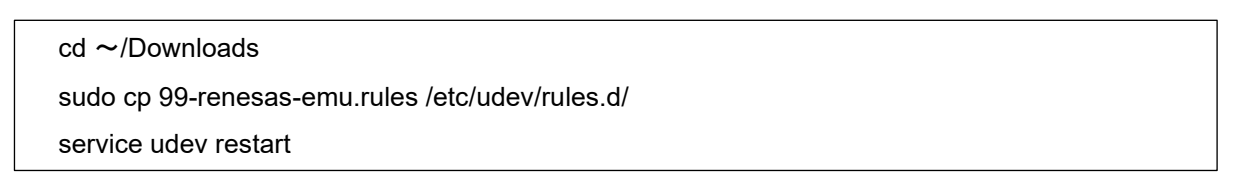

エミュレータを PC に繋いだ後、「lsusb」コマンドを実行し認識状態を確認してください。

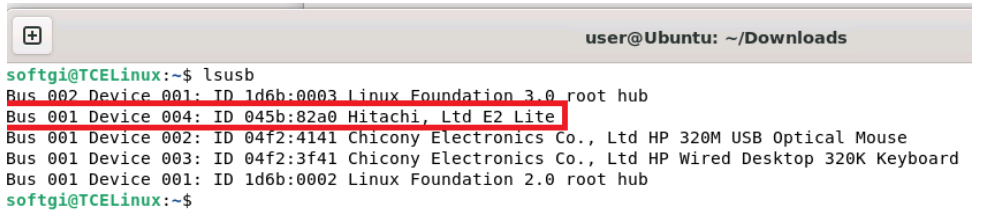

図 39 エミュレータ認識状態の確認

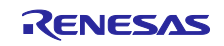

# 7.2 Segger J-Link

Segger 社の製品ページから J-Link の Linux 用ドライバをダウンロードしてください。

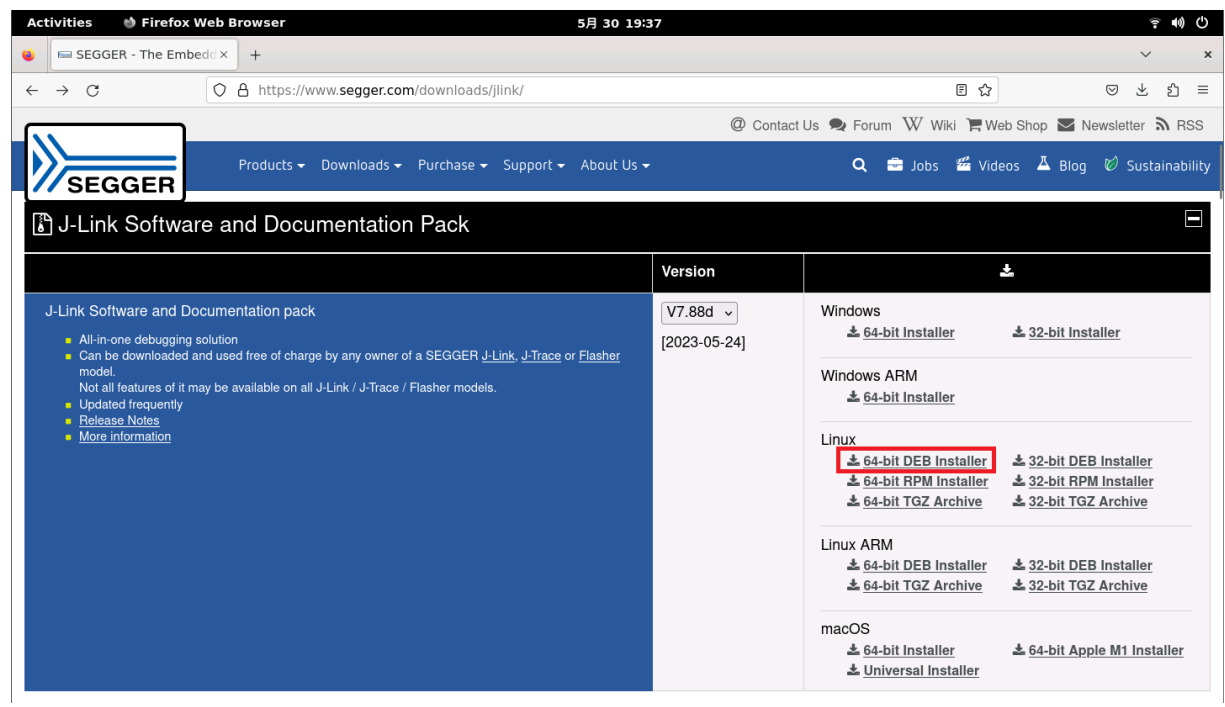

図 40 エミュレータ認識状態の確認

ダウンロードしたインストーラの実行権限を確認し、コマンドを入力して実行してください。 例)

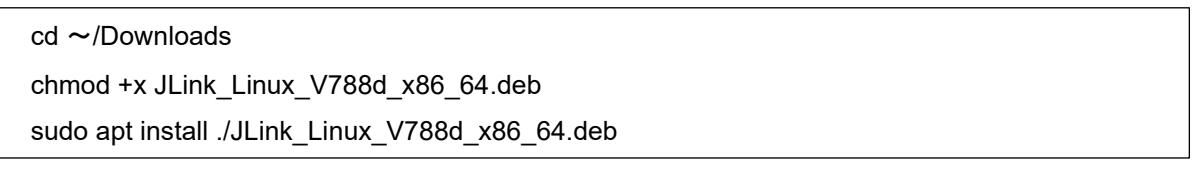

エミュレータを PC に繋いだ後、「lsusb」コマンドを実行し認識状態を確認してください。

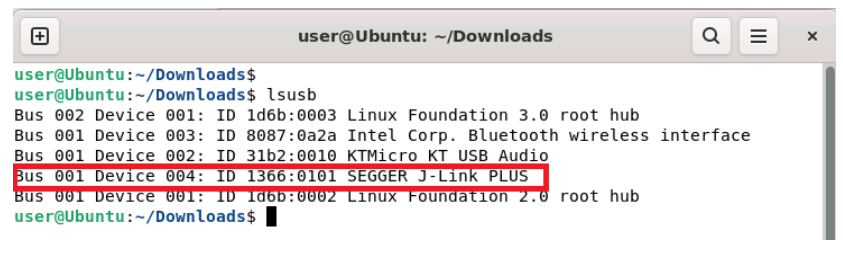

#### 図 41 エミュレータ認識状態の確認

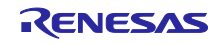

# 改訂記録

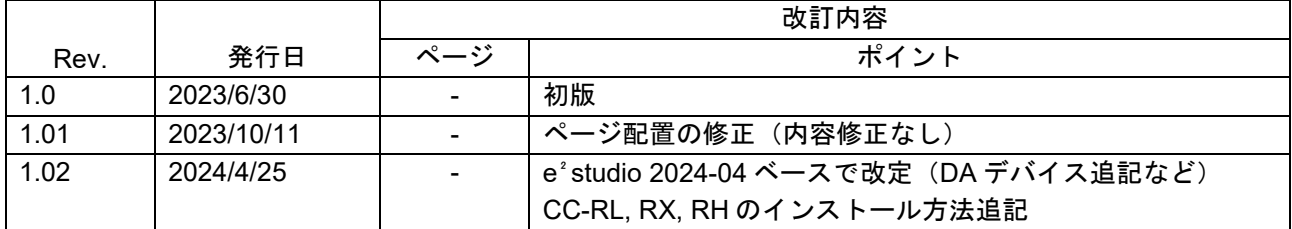

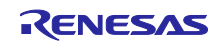

#### 製品ご使用上の注意事項

ここでは、マイコン製品全体に適用する「使用上の注意事項」について説明します。個別の使用上の注意事項については、本ドキュメントおよびテク ニカルアップデートを参照してください。

1. 静電気対策

CMOS 製品の取り扱いの際は静電気防止を心がけてください。CMOS 製品は強い静電気によってゲート絶縁破壊を生じることがあります。運搬や保 存の際には、当社が出荷梱包に使用している導電性のトレーやマガジンケース、導電性の緩衝材、金属ケースなどを利用し、組み立て工程にはアー スを施してください。プラスチック板上に放置したり、端子を触ったりしないでください。また、CMOS 製品を実装したボードについても同様の扱 いをしてください。

2. 電源投入時の処置

電源投入時は、製品の状態は不定です。電源投入時には、LSI の内部回路の状態は不確定であり、レジスタの設定や各端子の状態は不定です。外部 リセット端子でリセットする製品の場合、電源投入からリセットが有効になるまでの期間、端子の状態は保証できません。同様に、内蔵パワーオン リセット機能を使用してリセットする製品の場合、電源投入からリセットのかかる一定電圧に達するまでの期間、端子の状態は保証できません。

3. 電源オフ時における入力信号

当該製品の電源がオフ状態のときに、入力信号や入出力プルアップ電源を入れないでください。入力信号や入出力プルアップ電源からの電流注入に より、誤動作を引き起こしたり、異常電流が流れ内部素子を劣化させたりする場合があります。資料中に「電源オフ時における入力信号」について の記載のある製品は、その内容を守ってください。

4. 未使用端子の処理

未使用端子は、「未使用端子の処理」に従って処理してください。CMOS 製品の入力端子のインピーダンスは、一般に、ハイインピーダンスとなっ ています。未使用端子を開放状態で動作させると、誘導現象により、LSI 周辺のノイズが印加され、LSI 内部で貫通電流が流れたり、入力信号と認識 されて誤動作を起こす恐れがあります。

5. クロックについて

リセット時は、クロックが安定した後、リセットを解除してください。プログラム実行中のクロック切り替え時は、切り替え先クロックが安定した 後に切り替えてください。リセット時、外部発振子(または外部発振回路)を用いたクロックで動作を開始するシステムでは、クロックが十分安定 した後、リセットを解除してください。また、プログラムの途中で外部発振子(または外部発振回路)を用いたクロックに切り替える場合は、切り 替え先のクロックが十分安定してから切り替えてください。

6. 入力端子の印加波形

入力ノイズや反射波による波形歪みは誤動作の原因になりますので注意してください。CMOS 製品の入力がノイズなどに起因して、VIL (Max.) か ら VIH (Min.) までの領域にとどまるような場合は、誤動作を引き起こす恐れがあります。入力レベルが固定の場合はもちろん、VIL (Max.)から VIH (Min.)までの領域を通過する遷移期間中にチャタリングノイズなどが入らないように使用してください。

7. リザーブアドレス(予約領域)のアクセス禁止 リザーブアドレス(予約領域)のアクセスを禁止します。アドレス領域には、将来の拡張機能用に割り付けられている リザーブアドレス (予約領 域)があります。これらのアドレスをアクセスしたときの動作については、保証できませんので、アクセスしないようにしてください。

8. 製品間の相違について

型名の異なる製品に変更する場合は、製品型名ごとにシステム評価試験を実施してください。同じグループのマイコンでも型名が違うと、フラッ シュメモリ、レイアウトパターンの相違などにより、電気的特性の範囲で、特性値、動作マージン、ノイズ耐量、ノイズ幅射量などが異なる場合が あります。型名が違う製品に変更する場合は、個々の製品ごとにシステム評価試験を実施してください。

### ご注意書き

- 1. 本資料に記載された回路、ソフトウェアおよびこれらに関連する情報は、半導体製品の動作例、応用例を説明するものです。回路、ソフトウェアお よびこれらに関連する情報を使用する場合、お客様の責任において、お客様の機器・システムを設計ください。これらの使用に起因して生じた損害 (お客様または第三者いずれに生じた損害も含みます。以下同じです。)に関し、当社は、一切その責任を負いません。
- 2. 当社製品または本資料に記載された製品デ-タ、図、表、プログラム、アルゴリズム、応用回路例等の情報の使用に起因して発生した第三者の特許 権、著作権その他の知的財産権に対する侵害またはこれらに関する紛争について、当社は、何らの保証を行うものではなく、また責任を負うもので はありません。
- 3. 当社は、本資料に基づき当社または第三者の特許権、著作権その他の知的財産権を何ら許諾するものではありません。
- 4. 当社製品を組み込んだ製品の輸出入、製造、販売、利用、配布その他の行為を行うにあたり、第三者保有の技術の利用に関するライセンスが必要と なる場合、当該ライセンス取得の判断および取得はお客様の責任において行ってください。
- 5. 当社製品を、全部または一部を問わず、改造、改変、複製、リバースエンジニアリング、その他、不適切に使用しないでください。かかる改造、改 変、複製、リバースエンジニアリング等により生じた損害に関し、当社は、一切その責任を負いません。
- 6. 当社は、当社製品の品質水準を「標準水準」および「高品質水準」に分類しており、各品質水準は、以下に示す用途に製品が使用されることを意図 しております。

標準水準: コンピュータ、OA 機器、通信機器、計測機器、AV 機器、家電、工作機械、パーソナル機器、産業用ロボット等 高品質水準:輸送機器(自動車、電車、船舶等)、交通制御(信号)、大規模通信機器、金融端末基幹システム、各種安全制御装置等 当社製品は、データシート等により高信頼性、Harsh environment 向け製品と定義しているものを除き、直接生命・身体に危害を及ぼす可能性のあ る機器・システム(生命維持装置、人体に埋め込み使用するもの等)、もしくは多大な物的損害を発生させるおそれのある機器・システム(宇宙機 器と、海底中継器、原子力制御システム、航空機制御システム、プラント基幹システム、軍事機器等)に使用されることを意図しておらず、これら の用途に使用することは想定していません。たとえ、当社が想定していない用途に当社製品を使用したことにより損害が生じても、当社は一切その 責任を負いません。

- 7. あらゆる半導体製品は、外部攻撃からの安全性を 100%保証されているわけではありません。当社ハードウェア/ソフトウェア製品にはセキュリ ティ対策が組み込まれているものもありますが、これによって、当社は、セキュリティ脆弱性または侵害(当社製品または当社製品が使用されてい るシステムに対する不正アクセス・不正使用を含みますが、これに限りません。)から生じる責任を負うものではありません。当社は、当社製品ま たは当社製品が使用されたあらゆるシステムが、不正な改変、攻撃、ウイルス、干渉、ハッキング、データの破壊または窃盗その他の不正な侵入行 為(「脆弱性問題」といいます。)によって影響を受けないことを保証しません。当社は、脆弱性問題に起因しまたはこれに関連して生じた損害に ついて、一切責任を負いません。また、法令において認められる限りにおいて、本資料および当社ハードウェア/ソフトウェア製品について、商品 性および特定目的との合致に関する保証ならびに第三者の権利を侵害しないことの保証を含め、明示または黙示のいかなる保証も行いません。
- 8. 当社製品をご使用の際は、最新の製品情報(データシート、ユーザーズマニュアル、アプリケーションノート、信頼性ハンドブックに記載の「半導 体デバイスの使用上の一般的な注意事項」等)をご確認の上、当社が指定する最大定格、動作電源電圧範囲、放熱特性、実装条件その他指定条件の 範囲内でご使用ください。指定条件の範囲を超えて当社製品をご使用された場合の故障、誤動作の不具合および事故につきましては、当社は、一切 その責任を負いません。
- 9. 当社は、当社製品の品質および信頼性の向上に努めていますが、半導体製品はある確率で故障が発生したり、使用条件によっては誤動作したりする 場合があります。また、当社製品は、データシート等において高信頼性、Harsh environment 向け製品と定義しているものを除き、耐放射線設計を 行っておりません。仮に当社製品の故障または誤動作が生じた場合であっても、人身事故、火災事故その他社会的損害等を生じさせないよう、お客 様の責任において、冗長設計、延焼対策設計、誤動作防止設計等の安全設計およびエージング処理等、お客様の機器・システムとしての出荷保証を 行ってください。特に、マイコンソフトウェアは、単独での検証は困難なため、お客様の機器・システムとしての安全検証をお客様の責任で行って ください。
- 10. 当社製品の環境適合性等の詳細につきましては、製品個別に必ず当社営業窓口までお問合せください。ご使用に際しては、特定の物質の含有・使用 を規制する RoHS 指令等、適用される環境関連法令を十分調査のうえ、かかる法令に適合するようご使用ください。かかる法令を遵守しないことに より生じた損害に関して、当社は、一切その責任を負いません。
- 11. 当社製品および技術を国内外の法令および規則により製造・使用・販売を禁止されている機器・システムに使用することはできません。当社製品お よび技術を輸出、販売または移転等する場合は、「外国為替及び外国貿易法」その他日本国および適用される外国の輸出管理関連法規を遵守し、そ れらの定めるところに従い必要な手続きを行ってください。
- 12. お客様が当社製品を第三者に転売等される場合には、事前に当該第三者に対して、本ご注意書き記載の諸条件を通知する責任を負うものといたしま す。
- 13. 本資料の全部または一部を当社の文書による事前の承諾を得ることなく転載または複製することを禁じます。
- 14. 本資料に記載されている内容または当社製品についてご不明な点がございましたら、当社の営業担当者までお問合せください。
- 注 1. 本資料において使用されている「当社」とは、ルネサス エレクトロニクス株式会社およびルネサス エレクトロニクス株式会社が直接的、間接的に 支配する会社をいいます。
- 注 2. 本資料において使用されている「当社製品」とは、注1において定義された当社の開発、製造製品をいいます。

(Rev.5.0-1 2020.10)

〒135-0061 東京都江東区豊洲 3-2-24(豊洲フォレシア)

#### [www.renesas.com](https://www.renesas.com/)

#### 商標について

ルネサスおよびルネサスロゴはルネサス エレクトロニクス株式会社の 商標です。すべての商標および登録商標は、それぞれの所有者に帰属 します。

### 本社所在地 おぼし お問合せ窓口

弊社の製品や技術、ドキュメントの最新情報、最寄の営業お問合せ窓 口に関する情報などは、弊社ウェブサイトをご覧ください。 [www.renesas.com/contact/](http://www.renesas.com/contact/)